## คู่มือผู้ใช้

© Copyright 2016 HP Development Company, L.P.

Windows เป็นเครื่องหมายการค้าหรือ เครื่องหมายการค้าจดทะเบียนของ Microsoft Corporation ในสหรัฐอเมริกาและ/หรือในประเทศอื่นๆ

สำหรับสิทธิบัตร DTS โปรดดูที่ <http://patents.dts.com> ผลิตภายใต้ ใบอนุญาตจาก DTS Licensing Limited DTS ตราสัญลักษณ์ ตลอด จน DTS และตราสัญลักษณ์ที่ปรากฏร่วมกัน ถือเป็น เครื่องหมายการค้าจดทะเบียน และ DTS Studio Sound เป็นเครื่องหมายการค้าของ DTS, Inc. © DTS,

Inc. สงวนลิขสิทธิ์

ข้อมูลที่ระบุในที่นี้อาจมีการเปลี่ยนแปลงโดยไม่จำเป็น ต้องแจ้งให้ทราบล่วงหน้า การรับประกันสำหรับ ี ผลิตภัณฑ์และบริการของ HP ระบุไว้อย่างชัดเจนในใบรับ ประกันที่ให้มาพร้อมกับผลิตภัณฑ์และบริการดังกล่าว ่ เท่านั้น ข้อความในที่นี้ไม่ถือเป็นการรับประกันเพิ่มเติม ี แต่อย่างใด HP จะไม่รับผิดชอบต่อข้อผิดพลาดทาง เทคนิคหรือภาษาหรือการละเว้นข้อความในที่นี้

พิมพ์ครั้งที่หนึ่ง: กรกฎาคม 2016

หมายเลขภาȀผนวกของเอกสาร: 903663-281

#### **ประกาศเกี ่ยวกับผȡิตภัณฑ์**

คู่มือนี้อธิบายเกี่ยวกับคุณลักษณะทั่วไปที่มีอยู่ใน ้ผลิตภัณฑ์ส่วนใหญ่ คณลักษณะบางอย่างอาจไม่พร้อม ใช้งานบนคอมพิวเตอร์ของคุณ

คณสมบัติบางอย่างอาจไม่มีให้บริการใน Windows ทก รุ่นหรือทุกเวอร์ชัน ทั้งนี้ตัวเครื่องนี้อาจจำเป็นต้องอัป เกรด และ/หรือซื้อฮาร์ดแวร์ไดร์เวอร์ ซอฟต์แวร์ หรืออัป เดต BIOS เพิ่มเติม เพื่อให้ ใช้งาน Windows ได้อย่าง เกิดประโยชน์สูงสุด อ่านรายละเอียดเพิ่มเติมได้จาก <http://www.microsoft.com>

หากต้องการคู่มือผู้ใช้ล่าสุดหรือคู่มือสำหรับผลิตภัณฑ์ ของคุณให้ไปที่ <u><http://www.hp.com/support></u> แล้ว เลอกประเทศของȀ ื ณุ เลอกื **Find your product**  (ค้นหาผลิตภัณฑ์ของคณ) และจากนั้นปฏิบัติตามคำ แนะนำบนหน้าจอ

#### **เงื่อนไขสำหรับซอฟต์แวร์**

หากคณติดตั้ง คัดลอก ดาวน์โหลด หรือใช้งาน ผลิตภัณฑ์ซอฟต์แวร์ ใดๆ ที่ติดตั้งไว้ ในคอมพิวเตอร์ เครื่องนี้ แสดงว่าคุณตกลงที่จะปฏิบัติตามเงื่อนไขของ ข้อตกลงการอนุญาตใช้งานสำหรับผู้ใช้ (EULA) ของ HP หากคุณไม่ยอมรับเงื่อนไขของใบอนุญาตใช้งาน วิธีแก้ ไข ี่ เพียงอย่างเดียวที่คุณจะทำได้ก็คือ สงคืนผลิตภัณฑ์ ทั้งหมดที่ไม่ได้ใช้งาน (ฮาร์ดแวร์และซอฟต์แวร์) ่ ภายใน 14 วันเพื่อขอรับเงินคืน โดยจะต้องเป็นไปตาม นโยบายการคืนเงินของผู้จัดจำหน่ายของคุณ

สำหรับข้อมูลเพิ่มเติมใด ๆ หรือคำขอให้ทำการคืนเงิน ตามราคาคอมพิวเตอร์ทั้งหมด โปรดติดต่อฝ่ายขายของ Ȁณุ

### **ประกาศคำเตือนเรื่องความปลอดภัย**

คำ**เตือน! เ**พื่อป้องกันการบาดเจ็บที่เกี่ยวเนื่องกับความร้อนหรือปัญหาความร้อนสูงเกินของคอมพิวเตอร์ อย่าวางคอมพิวเตอร์ไว้ ่ ื บนตักของคุณโดยตรง หรืออย่าก็ดขวางช่องระบายอากาศของคอมพิวเตอร์ใช้คอมพ<sup>ิ้</sup>วเตอร์บนพื้นผิวที่แข็งและราบเรียบเท่านั้น อย่าให้พื้นผิวที่แข็ง เช่น เครื่องพิมพ์ที่วางไว้ข้างๆ หรือพื้นผิวที่นุ่ม เช่น หมอน หรือพรม หรือเสื้อผ้า ปิดกั้นทางระบายอากาศ นอกจากนี้ อย่าให้อะแดปเตอร์ AC สัมผัสกับผิวหนังหรือพื้นผิวที่นุ่ม เช่น หมอน หรือพรม หรือเสื้อผ้าในขณะที่ ใช้งาน ่ คอมพิวเตอร์และอะแดปเตอร์ AC เป็นไปตามขีดจำกัดอุณหภูมิของพื้นผิวที่ผู้ใช้เข้าถึงได้ ตามที่กำหนดไว้โดยมาตรฐานสากลเพื่อ ความปลอดภัยของอุปกรณ์เทคโนโลยีสารสนเทศ (International Standard for Safety of Information Technology Equipment) (IEC 60950-1)

# สารบัญ

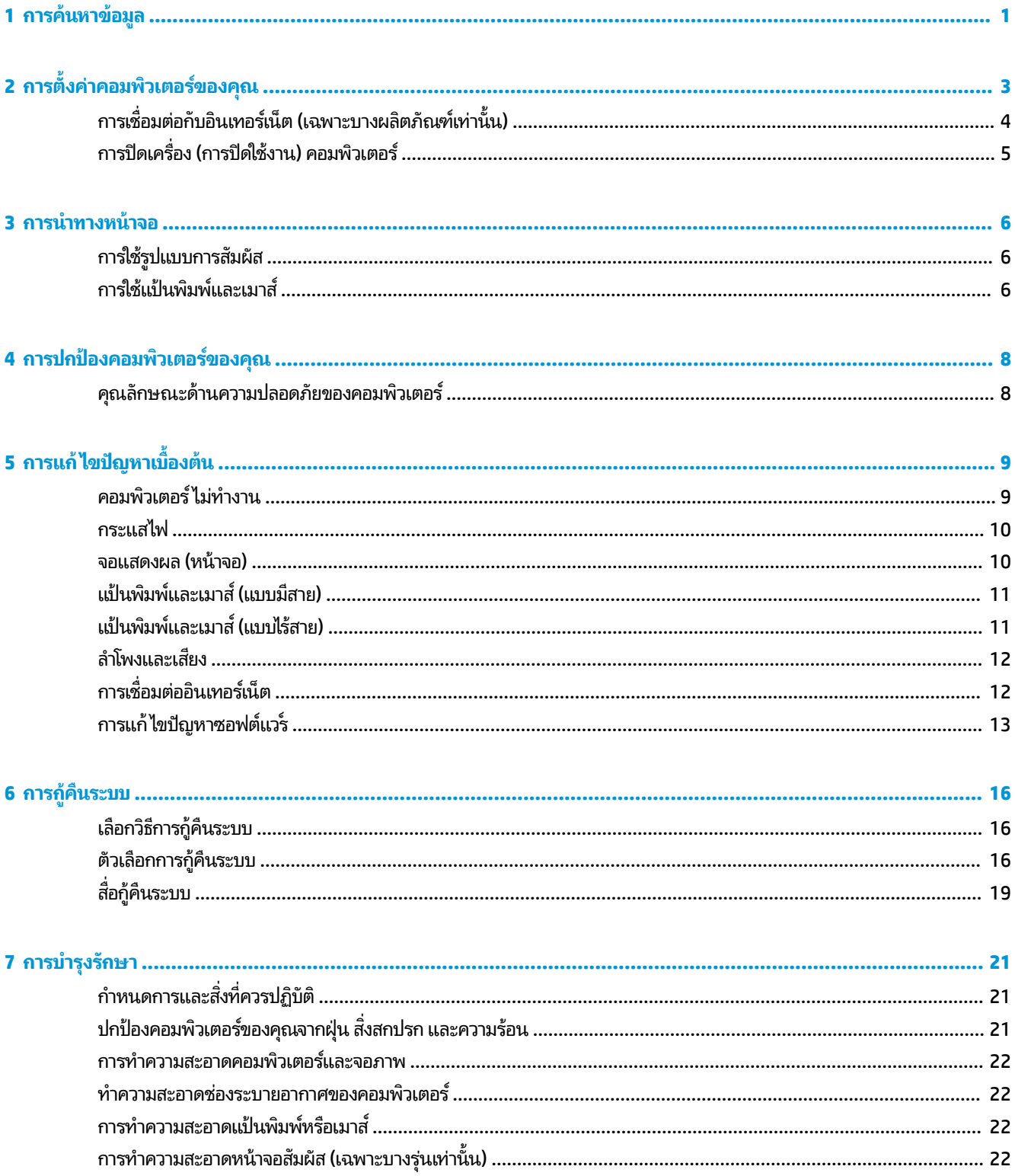

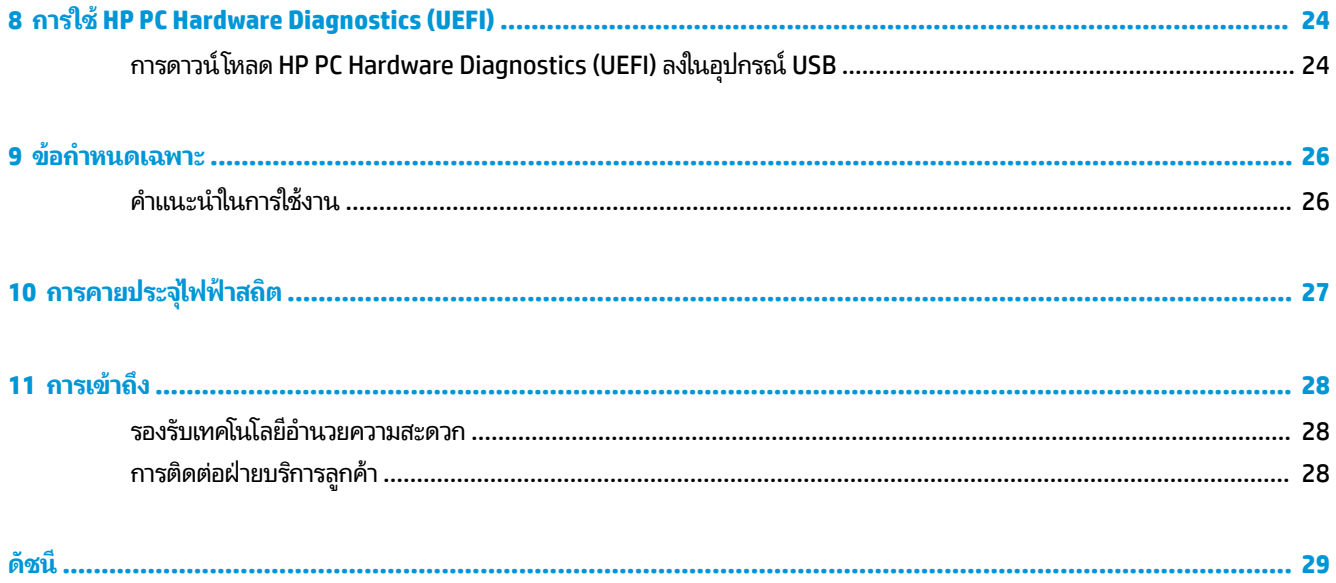

## <span id="page-6-0"></span>**1 การค้นหาข้อมูล**

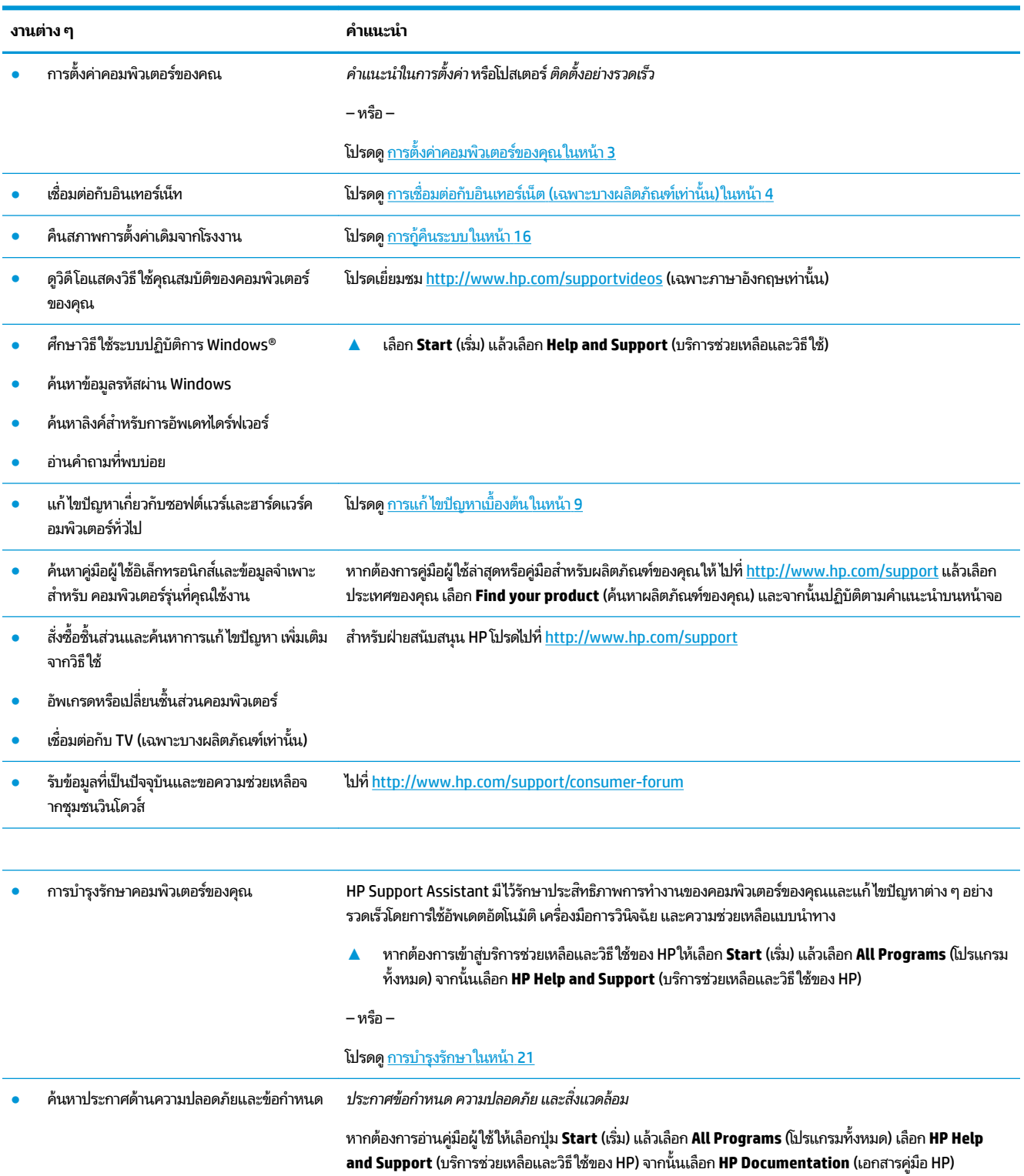

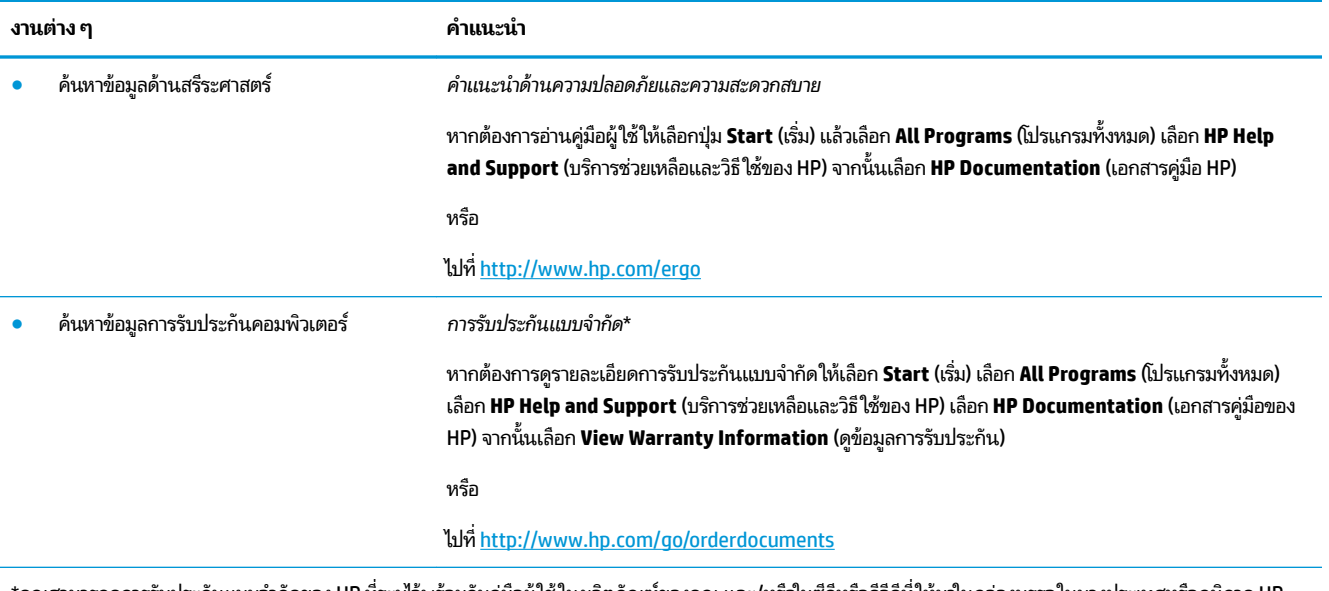

\*คุณสามารถดูการรับประกันแบบจำกัดของ HP ที่ระบุไว้พร้อมกับคู่มือผู้ใช้ ในผลิตภัณฑ์ของคุณ และ/หรือในซื้ดหรืออีวิตที่ให้มาในกล่องบรรจุในบางประเทศหรือภูมิภาค HP ่ อาจแนบเอกสารการรับประกันแบบจำกัดของ HP ไว้ในกล่องบรรจุ สำหรับประเทศหรือภูมิภาคที่ไม่มีเอกสารฉบับพิมพ์สำหรับข้อมูลการรับประกัน คุณ พิมพ์ได้จาก <u><http://www.hp.com/go/orderdocuments></u> สำหรับผลิตภัณฑ์ที่ซื้อในภูมิภาคเอเชียแปซิฟิก คุณสามารถเขียนจดหมายถึง HPได้ที่ POD, PO Box 161, Kitchener Road Post Office, Singapore 912006 โดยระบุชื่อผลิตภัณฑ์ และชื่อ หมายเลขโทรศัพท์ และที่อยู่ทางไปรษณีย์ของคุณ

### <span id="page-8-0"></span>2 การตั้งค่าคอมพิวเตอร์ของคุณ **ุ**

คำเตือน! เพื่อลดความเสี่ยงจากไฟฟ้าช็อตหรือความเสียหายที่อาจเกิดขึ้นกับอุปกรณ์:

- วางคอมพิวเตอร์ ในตำแหน่งที่ห่างจากน้ำ ฝุ่น ความชื้น และเขม่า องค์ประกอบจากสิ่งแวดล้อมเหล่านี้อาจจะเพิ่มอุณหถูมิ ภายในคอมพิวเตอร์ของคุณให้สูงขึ้น หรืออาจจะก่อให้เกิดไฟไหม้หรือไฟช็อต
- อย่าถอดปลั๊กไฟที่ต่อสายดิน ขาต่อสายดินเป็นอุปกรณ์ด้านความปลอดภัยที่สำคัญที่สุด
- $\bullet$  เสียบปลั๊กสายไฟเข้ากับเต้าเสียบ AC ที่สะดวกต่อการใช้งานตลอดเวลา
- ี ถอดปลั๊กไฟของอุปกรณ์ออกจากเต้ารับไฟฟ้า AC ในการป้องกันการสัมผัสกับแสงเลเซอร์ อย่าเปิดฝาปิดไฟร์ฟ CD หรือ DVD
- สายไฟจะถูกผลิตมาสำหรับการใช้งานในประเทศหรือพื้นที่ที่คุณซื้อคอมพิวเตอร์มา หากคุณย้ายบ้าน โปรดตรวจสอบความ ต้องการด้านความดันไฟฟ้าสำหรับสถานที่ใหม่ก่อนเสียบสายไฟเข้าไปในช่องเสียบ

เพื่อลดความเสี่ยงต่อการบาดเจ็บรุนแรง โปรดอ่าน *คู่มือเพื่อความสะดวกและความปลอดภัย* เมื่อต้องการเข้าถึงคู่มือนี้ โปรดไปที่ <http://www.hp.com/ergo>

- **1.** วางคอมพิวเตอร์ไว้ในตำแหน่งที่ช่องระบายอากาศทั้งหมดไม่ถูกปิดคลุมไว้ และการต่อสายไฟไม่ได้ขีดขวางทางเดินหรืออาจ จะถูกใครเหยียบหรือทำให้เสียหายเพราะวางเฟอร์นิเจอร์บนสายไฟได้
- **2.** เมื่อเชื่อมต่อสายไฟทั้งหมดจากหน้าจอ คอมพิวเตอร์ และอุปกรณ์ต่อพ่วงไปที่ uninterruptible power supply (UPS) ขอ แนะนำให้ ใช้อุปกรณ์ป้องกันไฟกระชากมาใช้งาน หากคอมพิวเตอร์มีเครื่องรับสัญญาณทีวี หรือโมเด็ม หรือการเชื่อมต่อกับ โทรศัพท์ให้ปกป้องคอมพิวเตอร์ด้วยการใช้อุปกรณ์ป้องกันไฟกระชากด้วย เชื่อมต่อสายโทรทัศน์หรือโทรศัพท์ไว้ที่อุปกรณ์ ป้องกันไฟกระชาก และจึงเชื่อมต่ออุปกรณ์นั้น ๆ กับคอมพิวเตอร์
- **3.** ดาวน์โหลดและติดตั้งการอัพเดตของระบบปฎิบัติการทั้งหมด
	- **a.** ค้นหาระบบปฏิบัติการและเวอร์ชั่นของคอมพิวเตอร์ที่คุณใช้อยู่

ี เลือก **Start** (เริ่ม) แล้วพิมพ์  $_{\rm{system}}$  (ระบบ) ในช่องค้นหา จากนั้นเลือก **System Information** (ข้อมูลระบบ)

- **b.** เปิดเว็บเบราว์เซอร์ของคุณ แล้วไปที่ <u><http://www.hp.com/support></u>
- **c.** จากนั้นเลือกเลือกประเทศและภาษาของคุณ (หากจำเป็น) แล้วเลือก **Get software and drivers** (ขอรับซอฟต์แวร์ ี และไดร์เวอร์)
- **d.** ป้อนหมายเลขและชื่อรุ่นคอมพิวเตอร์ของคุณลงในช่องข้อมูล แล้วเลือก Find my product (ค้นหาผลิตภัณฑ์ของ ฉัน)
- **e.** เลือกระบบปฎิบัติการในคอมพิวเตอร์ของคุณ
- **f.** เลอกื **Download** (ดาวน์โหลด) สำหรับแต่ละรายการอัปเดตที่คุณต้องการดาวน์โหลด
- **g.** ปฏิบัติตามคำแนะนำบนหน้าจอเพื่อติดตั้งการอัพเดทที่ดาวน์โหลดไว้
- **4.** ดูที่กล่องของคอมพิวเตอร์สำหรับรายละเอียดหรือการอัพเดทที่พิมพ์ไว้เพิ่มเติม

หลังจากที่คุณได้ทำการตั้งค่าคอมพิวเตอร์ขั้นแรกเสร็จแล้ว คุณอาจจะต้องการติดตั้งอุปกรณ์ฮาร์ดแวร์หรือซอฟต์แวร์ก็ได้ โปรด ตรวจสอบรายการความต้องการด้านระบบปฎิบัติการ หน่วยความจำ และอื่น ๆ สำ สำหรับคอมพิวเตอร์ของคุณ ปฏิบัติตามคำแนะนำของผู้ผลิตซอฟต์แวร์ในการติดตั้งซอฟต์แวร์ใหม่

- <span id="page-9-0"></span>**หมายเหตุ:** ใช้เฉพาะซอฟต์แวร์เดิมที่รับรองแล้ว ติดตั้งซอฟต์แวร์ที่ถูกคัดลอกอาจทำให้การติดตั้งมีปัญหา ทำ ไวรัส หรือผิดกภหมาย
- หมายเหตุ: วิธีการแก้ ไขปัญหาถูกออกแบบมาเพื่อระบุปัญหา แต่ก็ ไม่สามารถป้องกันการโจรกรรม การใช้งานในทางที่ผิด หรือ การโจมตีซอฟต์แวร์ ได้

## **การเช ื ่ȩมต่ȩกับȩินเทȩรเน ์ ็ ต (เฉพาะบางผȡิตภัณฑเท ์ าน่ ั ้ น)**

เมื่อต้องการเชื่อมต่อกับเครือข่ายไร้สาย:

- หมายเหตุ: ในการติดตั้งเครือข่ายเฉพาะที่แบบไร้สาย (WLAN) และเชื่อมต่อกับอินเทอร์เน็ต คุณจะต้องใช้ โมเต็มบรอดแบนด์ (ซึ่งเป็นแบบ DSL หรือเคเบิล) (ซื้อแยกต่างหาก) บริการอินเตอร์เน็ตความเร็วสูงที่ซื้อมาจากผู้ให้บริการอินเทอร์เน็ต และเราเตอร์ ไร้สาย (ซื้อแยกต่างหาก)
	- **1.** ตรวจสอบว่าอุปกรณ์ WLAN เปิดอยู่
	- <mark>2.</mark> เลือกไอคอนสถานะเครือข่ายในแถบงานด้านล่าง จากนั้นเชื่อมต่อกับระบบเครือข่ายที่มีให้เลือก

หาก WLAN เป็นเครือข่าย WLAN ที่รองรับการรักษาความปลอดภัย จะมีข้อความเตือนให้คุณป้อนรหัสความปลอดภัย พิมพ์ รหัส แล้วเลือก **Next** (ถัดไป) เพื่อทำการเชื่อมต่อ

- **หมายเหตุ:** หากไม่มี WLAN ปรากฏ คุณอาจอยู่นอกพื้นที่ของเราเตอร์ ไร้สายหรือจุดเชื่อมต่อ
- **หมายเหตุ:** หากคุณไม่พบ WLAN ที่ต้องการเชื่อมต่อให้คลิกขวาหรือแตะสองครั้งที่ไอคอนสถานะเครือข่ายบนแถบงาน ่ ูแล้วเลือก **Open Network and Sharing Center** (เปิดศูนย์จัดการระบบเครือข่ายและการแบ่งปัน) เลือก **Set up a new connection or network** (ติดตั้งการเชื่อมต่อหรือเครือข่ายใหม่) รายการตัวเลือกจะปรากฏขึ้น และคุณจะสามารถค้นหา ด้วยตนเองและเชื่อมต่อกับเครือข่ายหรือสร้างการเชื่อมต่อเครือข่ายใหม่
- **3.** ปฏิบัติตามคำแนะนำบนหน้าจอเพื่อดำเนินการเชื่อมต่อให้เสร็จสิ้น

หลังจากเชื่อมต่อเสร็จเรียบร้อยโปรดเลือกไอคอนสถานะเครือข่ายในพื้นที่แจ้งเตือนที่ด้านขวาสุดของแถบงาน เพื่อตรวจสอบชื่อและ สถานะของการเชื่อมต่อ

เมื่อต้องการเชื่อมต่อกับเครือข่ายมีสายให้

- **1.** เสียบสาย (เครือข่าย) 8-หัว รุ่น RJ-45 ไว้ในแจ็คเครือข่ายบนคอมพิวเตอร์
- **2.** เสียบปลายอีกด้านหนึ่งของสายเครือข่ายเข้ากับแจ็คเครือข่ายบนผนังหรือเราเตอร์
- **หมายเหตุ:** หากสายเครือข่ายมีวงจรลดสัญญาณรบกวน ซึ่งจะป้องกันการรบกวนจากคลื่นวิทยุหรือโทรทัศน์ให้วางปลาย สายด้านที่มีวงจรเข้าหาคอมพิวเตอร์

หากคุณมีปัญหาในการเชื่อมต่อกับอินเทอร์เน็ต โปรดดูที่ <u>การเชื่อมต่ออินเทอร์เน็ต ในหน้า 12</u>

## <span id="page-10-0"></span>**การปิดเȀร ื ȩง่ (การปิดใชงาน ้ ) Ȁȩมพิวเตȩร**

ข้อควรระวัง**:** ข้อมูลที่ไม่ได้บันทึกไว้จะสูญหายเมื่อปิดเครื่องคอมพิวเตอร์โปรดตรวจสอบให้แน่ใจว่าได้บันทึกงานของคุณแล้ว **่** ก่อนปิดเครื่องคอมพิวเตอร์

้คำสั่งปิดเครื่องจะปิดโปรแกรมทั้งหมดที่เปิดอยู่ รวมถึงระบบปฏิบัติการ แล้วปิดจอแสดงผลและคอมพิวเตอร์

ปิดเครื่องคอมพิวเตอร์ภายใต้สภาวะดังต่อไปนี้:

- $\bullet$  เมื่อคุณต้องการเข้าถึงส่วนประกอบภายในเครื่องคอมพิวเตอร์
- แมื่อคุณเชื่อมต่ออุปกรณ์ฮาร์ดแวร์ภายนอกที่ไม่ ได้เชื่อมต่อกับพอร์ต USB หรือวิดี โอ หรือไม่ ได้เชื่อมต่อกับแจ็คเสียบ ่ ไมโครโฟนหรือหูฟัง
- เมื่อคอมพิวเตอร์จะไม่ได้ใช้งานและไม่ได้เชื่อมต่อกับแหล่งจ่ายไฟภายนอกเป็นเวลานาน

แม้ว่าคุณจะสามารถปิดเครื่องคอมพิวเตอร์ โดยใช้ปุ่มเปิด/ปิดได้ แต่ขั้นตอนที่แนะนำคือให้ ใช้คำสั่งปิดเครื่องใน Windows

<u>"3" หมายเหตุ:</u> หากคอมพิวเตอร์อยู่ในสถานะสลิปหรือไฮเบอร์เนต คุณจะต้องออกจากสถานะสลิปหรือไฮเบอร์เนตเสียก่อนด้วยการ กดที่ปุ่มเปิด/ปิดเพียงสั้นๆ

- ี**1.** บันทึกงานของคุณและปิดโปรแกรมทั้งหมดที่เปิดไว้ ่
- <mark>2.</mark> เลือกปุ่ม **Start** (เริ่ม) จากนั้นเลือก **Shut Down** (ปิดเครื่อง)

## <span id="page-11-0"></span>**3 การนำทางหน้าจอ**

คุณสามารถนำทางไปยังหน้าจอคอมพิวเตอร์ด้วยวิธีต่อไปนี้ :

- การใช้รูปแบบการสัมผัส (มีเฉพาะบางผลิตภัณฑ์เท่านั้น)
- การใช้แป้นพิมพ์หรือเมาส์

เลือกคอมพิวเตอร์ในรุ่นที่มีแป้นการดำเนินการพิเศษหรือฟังก์ชันของแป้นลัดบนแป้นพิมพ์เพื่อใช้งานในการทำงานตามปกติ

## **การ ใชร ้ ู ปแบบการสัมผัส**

คุณสามารถกำหนดรูปแบบการสัมผัสได้เอง โดยการเปลี่ยนแปลงการตั้งค่า การกำหนดค่าปุ่ม ความเร็ว และตัวเลือกของตัวชี้

พมพิ control panel ์ ในกลองȀ ่ นหาบนแถบงาน ้ แลวเล ้ อกื **Control Panel** (แผงȀวบȀมุ ) เลอกื **Hardware and Sound (**ฮาร์ดแวร์และเสียง)ในส่วน **อุปกรณ์และเครื่องพิมพ์** เลือก **เมาส์** 

 $\mathbb{Z}$  พมายเหตุ: รูปแบบการสัมผัสไม่ได้รับการสนับสนุนในโปรแกรมทั้งหมด

## **การ ใชแป้ ้ นพิมพแȡะเมาส ์ ์**

คุณสามารถใช้แป้นพิมพ์และเมาส์เพื่อพิมพ์ เลือกรายการ เลื่อนดู และดำเนินการฟังก์ชันต่างๆ ได้เช่นเดียวกับการใช้รูปแบบการ สัมผัส นอกจากนี้คุณสามารถใช้แป้นการดำเนินการและแป้นลัดบนแป้นพิมพ์เพื่อดำเนินการฟังก์ชันที่เฉพาะเจาะจงต่างๆได้

**หมายเหตุ:** แป้นและฟังก์ชันแป้นพิมพ์ของแป้นพิมพ์ของคุณอาจแตกต่างไปจากที่ระบุไว้ในหัวข้อนี้ขึ้นอยู่กับประเทศหรือภ ู มิภาค

### **การใช้แป้นการดำเนินการหรือแป้นลัด**

คุณสามารถเข้าถึงข้อมูล หรือเรียกใช้ฟังก์ชันต่าง ๆ โดยใช้แป้นเฉพาะและการกดแป้นพร้อมกัน

แป้นการดำเนินการ — เรียกใช้งานฟังก์ชันที่กำหนดไว้ ไอคอนบนแป้นฟังก์ชันที่ด้านบนของแป้นพิมพ์จะแสดงฟังก์ชันที่กํ กำหนดไว้สำหรับแป้นนั้น

เมื่อต้องการใช้งานฟังก์ชันแป้นการดำเนินการให้กดแป้นนั้นค้างไว้

่ แป้นลัด — การกดแป้น Fn พร้อมกับแป้น Esc, Spacebar หรือแป้นการดำเนินการที่เกี่ยวข้อง

เมื่อต้องการใช้แป้นลัดให้กดแป้น Fn สั้นๆ และจากนั้นให้กดที่แป้นสองพร้อมกัน

แป้นพิมพ์ของคุณอาจรองรับแป้นต่อไปนี้ขึ้นอยู่กับรุ่นของคอมพิวเตอร์

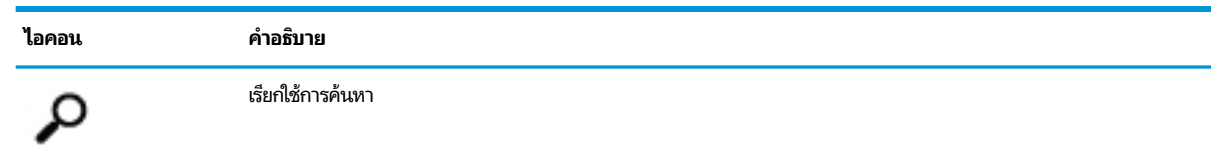

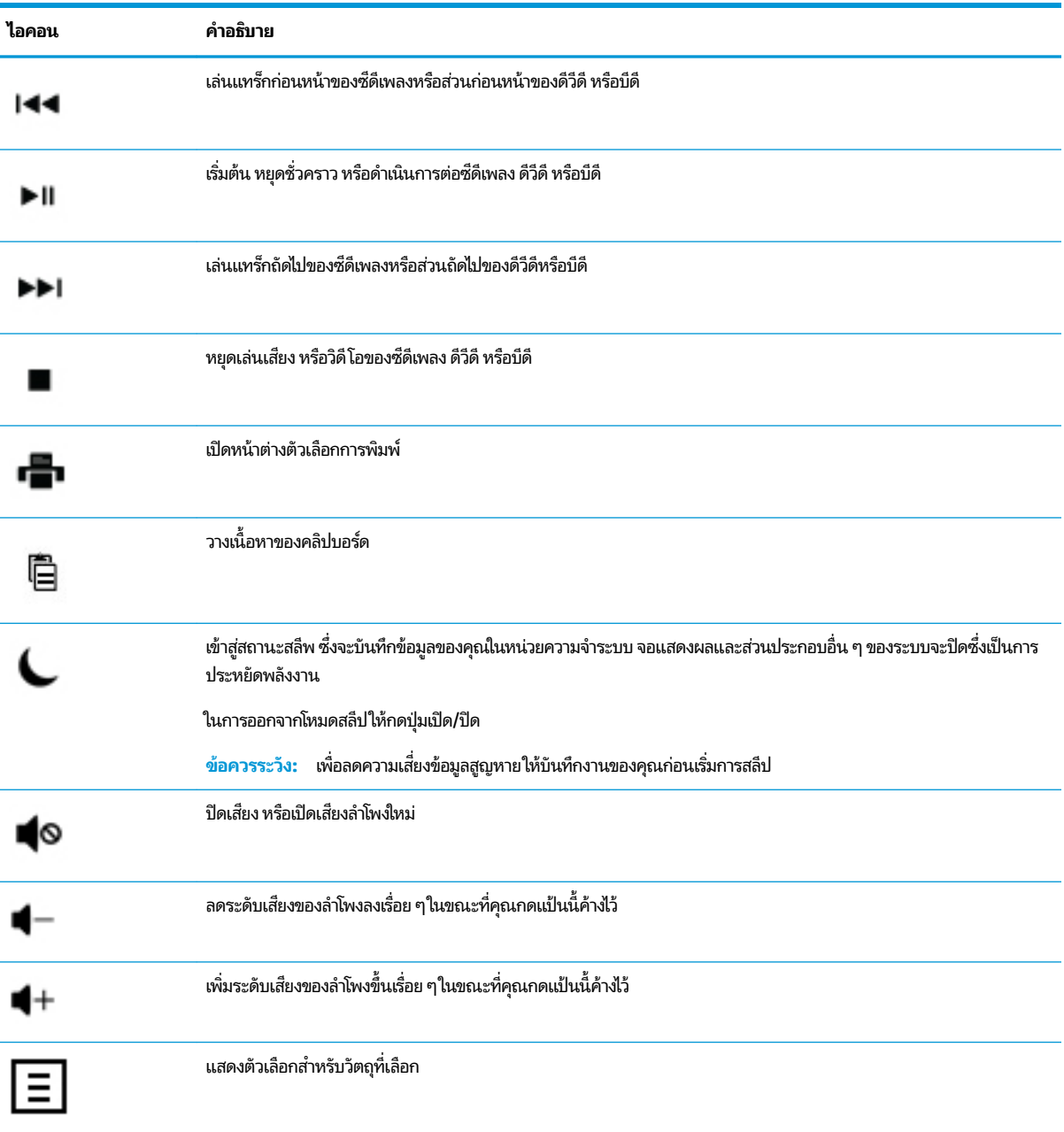

### <span id="page-13-0"></span>**4 การปกป้ ȩงȀȩมพ ิ วเตȩรขȩงȀ ์ ณ ุ**

คอมพิวเตอร์ของคุณมีคุณสมบัติในการปกป้องความปลอดภัยให้แก่ระบบและข้อมูลจากการเข้าถึงโดยไม่ ได้รับอนุญาต โปรดตรวจ สอบคุณสมบัติเหล่านี้เพื่อการใช้งานอย่างถูกต้อง

#### **Ȁ ณȡักษณะด ้านȀวามปȡȩดภัยขȩงȀȩมพิวเตȩร ุ**

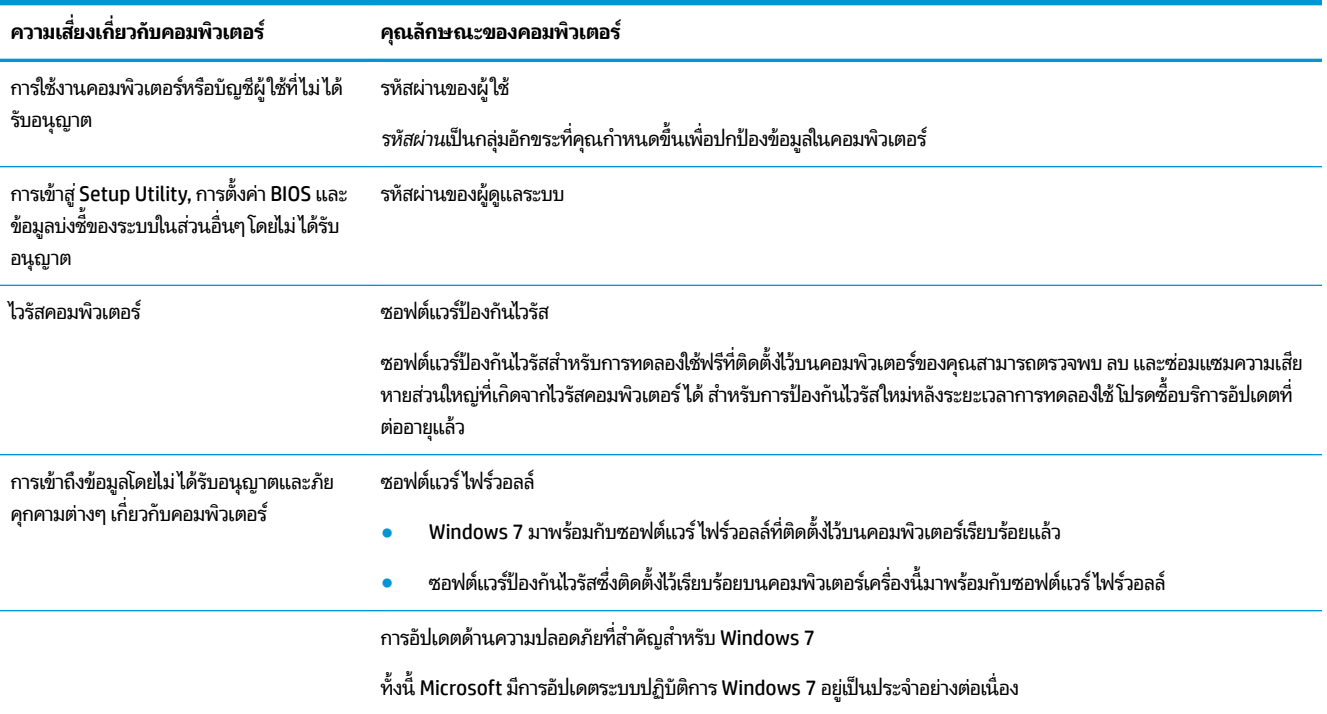

## <span id="page-14-0"></span>**5 การแก ้ไขɔȉหาเบื ้ ȩงต ้ น**

สำหรับปัญหาเกี่ยวกับอุปกรณ์ต่อพ่วง เช่น จอภาพ หรือเครื่องพิมพ์ กรุณาดูรายละเอียดจากเอกสารคู่มือของผู้ผลิตสินค้าดังกล่าว ตารางต่อไปนี้แสดงปัญหาบางรายการที่คุณอาจพบเมื่อมีการติดตั้ง เปิดเครื่อง หรือใช้คอมพิวเตอร์ พร้อ: ปัญหาต่าง

สำหรับข้อมูลหรือแนวทางการแก้ ไขปัญหาเพิ่มเติม โปรดดูคู่มือติดตั้งฉบับย่อที่มาพร้อมกับคอมพิวเตอร์ของคุณ หรือไปที่ http:// www.hp.com/support แล้วค้นหาตามรุ่นคอมพิวเตอร์ของคุณ

### **คอมพิวเตอร์ไม่ทำงาน**

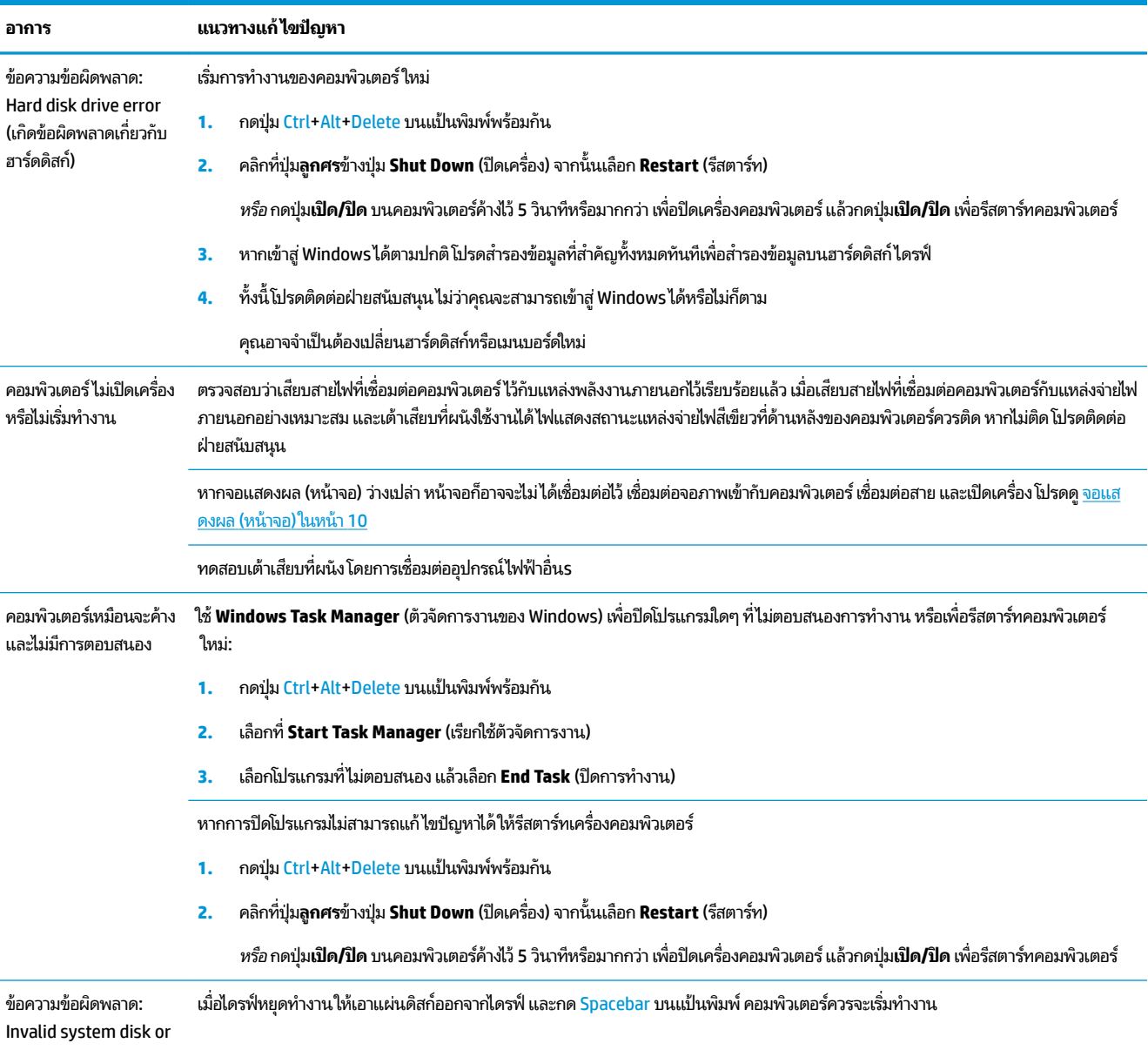

<span id="page-15-0"></span>**ȩาการ แนวทางแก้ไขɔȉหา**

Non-System disk or Disk error (ดิสก์ระบบไม่ ถูกต้อง หรือเกิดข้อผิด .<br>พลาดกับดิสก์หรือดิสก์ที่ ไม่ใช่ดิสก์ระบบ)

### **กระแส ไฟ**

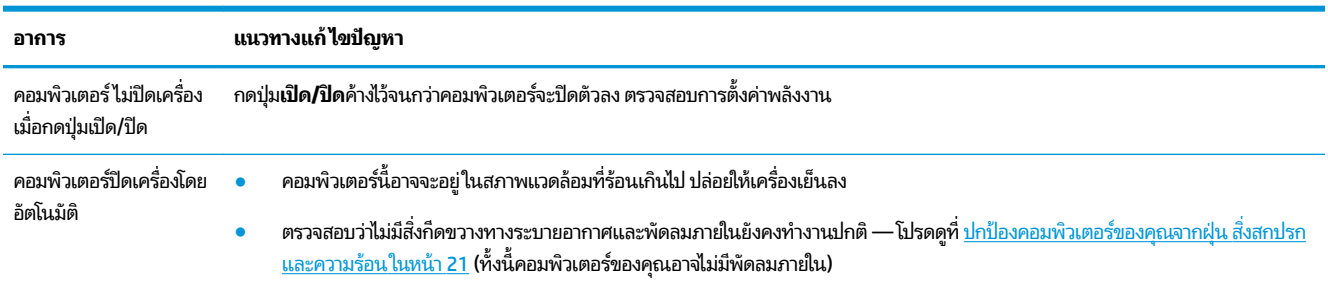

### **จȩแสดงผȡ (หน ้ าจȩ)**

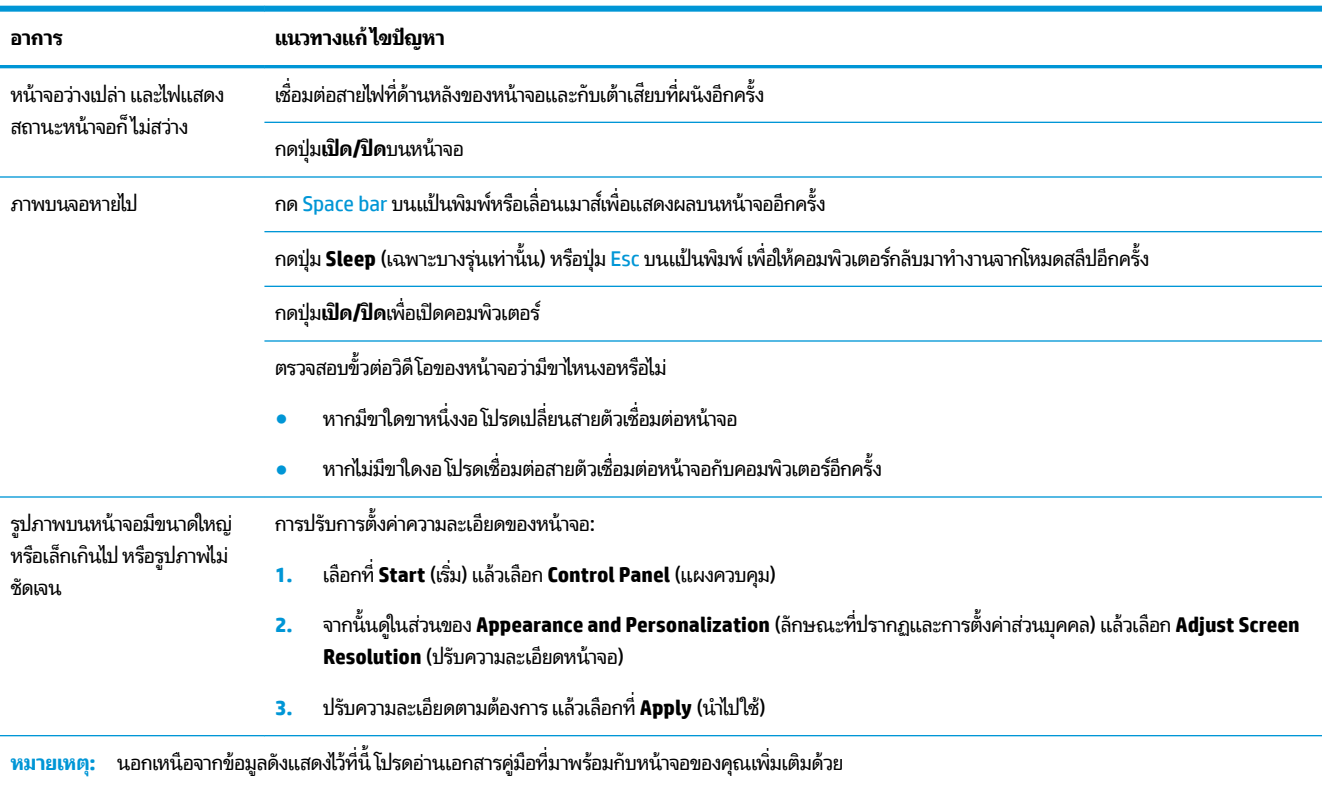

## <span id="page-16-0"></span>**แป้ นพิมพแȡะเมาส ์ ์ (แบบมสาย ี )**

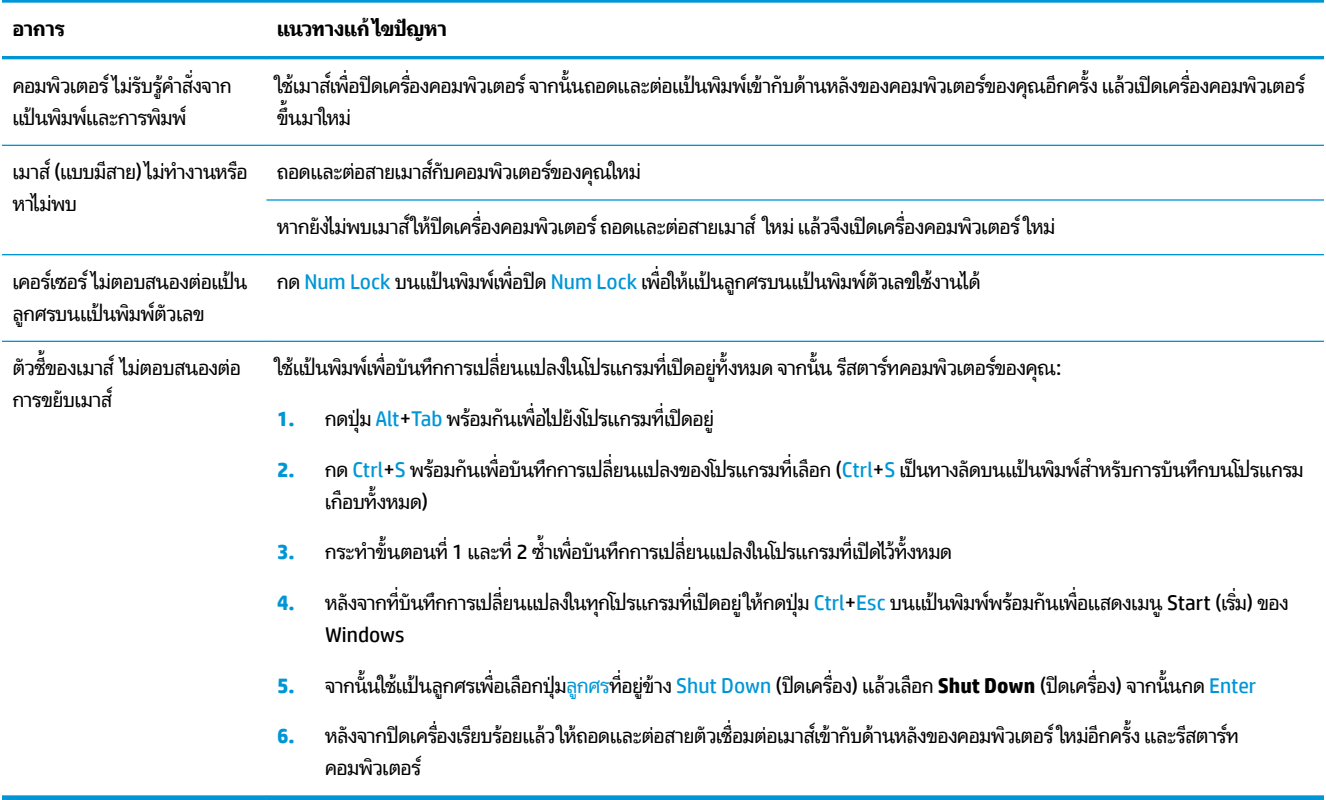

## **แป้ นพิมพแȡะเมาส ์ ์ (แบบไรสาย ้ )**

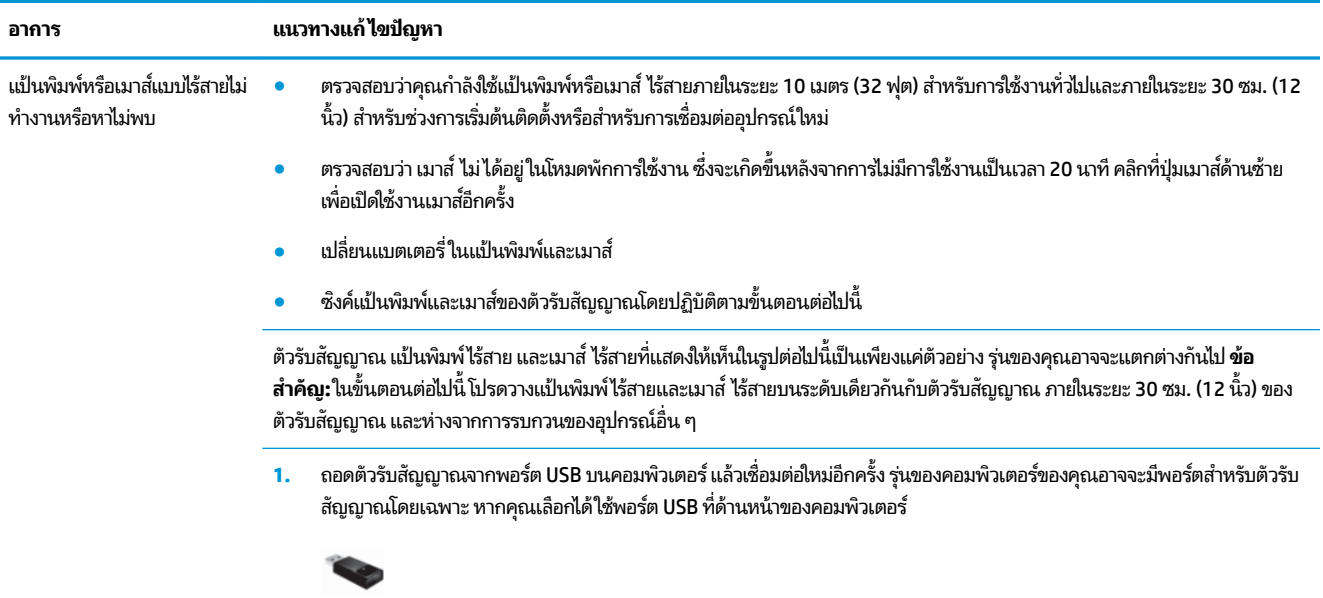

2. ตรวจสอบว่าเมาส์เปิดทำงานอยู่ **(A)** แล้วกดปุ่ม **Connect (B)** ที่ด้านล่างของเมาส์ค้างไว้เป็นเวลา 5 ถึง 10 วินาทีจนกว่าไฟ LED แสดง สถานะตัวรับสัญญาณจะสว่างขึ้นหรือหยุดกะพริบ ระยะเวลาในช่วงการเชื่อมต่อของตัวรับสัญญาณจะหมดอายุภายในเวลา 60 วินาทีใน การยืนยันว่าเชื่อมต่อสำเร็จแล้ว และตัวรับสัญญาณไม่ ได้หมดเวลา ให้ขยับเมาส์ แล้วตรวจสอบการตอบสนองบนหน้าจอ

<span id="page-17-0"></span>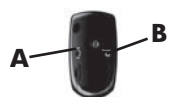

- ี**3.** หลังจากที่เชื่อมต่อกับเมาส์แล้วให้ ่
- **4.** กดปุ่ม **Connect (C**) ที่ด้านล่างของแป้นพิมพ์ค้างไว้เป็นเวลา 5 ถึง 10 วินาทีจนกว่าไฟแสดงสถานะตัวรับสัญญาณจะหยุดกระพริบ

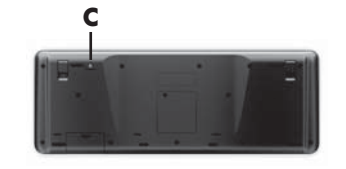

## **ลำโพงและเสียง**

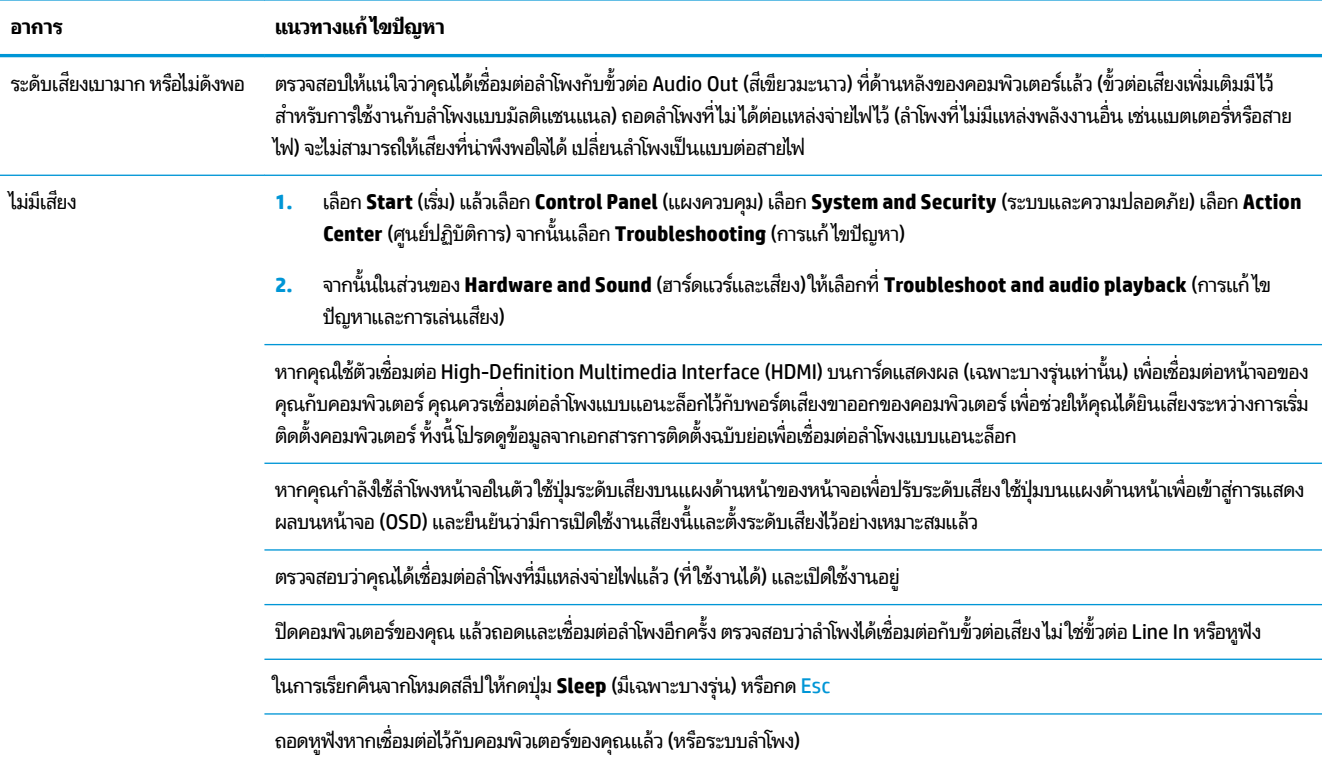

## **การเช ื ่ȩมต่ȩȩินเทȩรเน ์ ็ ต**

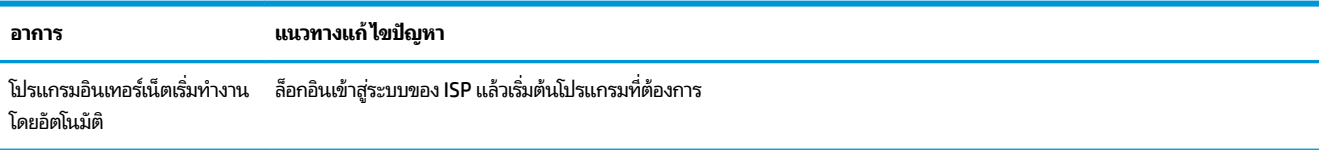

<span id="page-18-0"></span>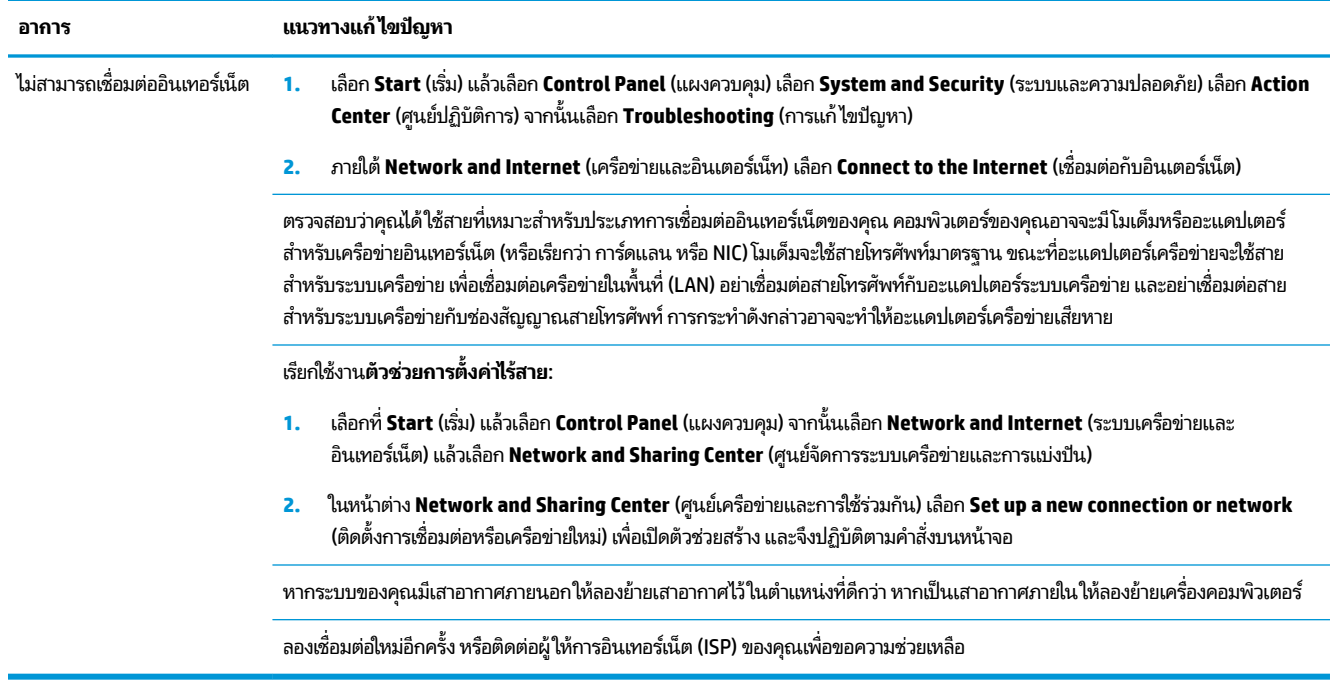

## **การแก ้ไขɔȉหาซȩฟตแวร์ ์**

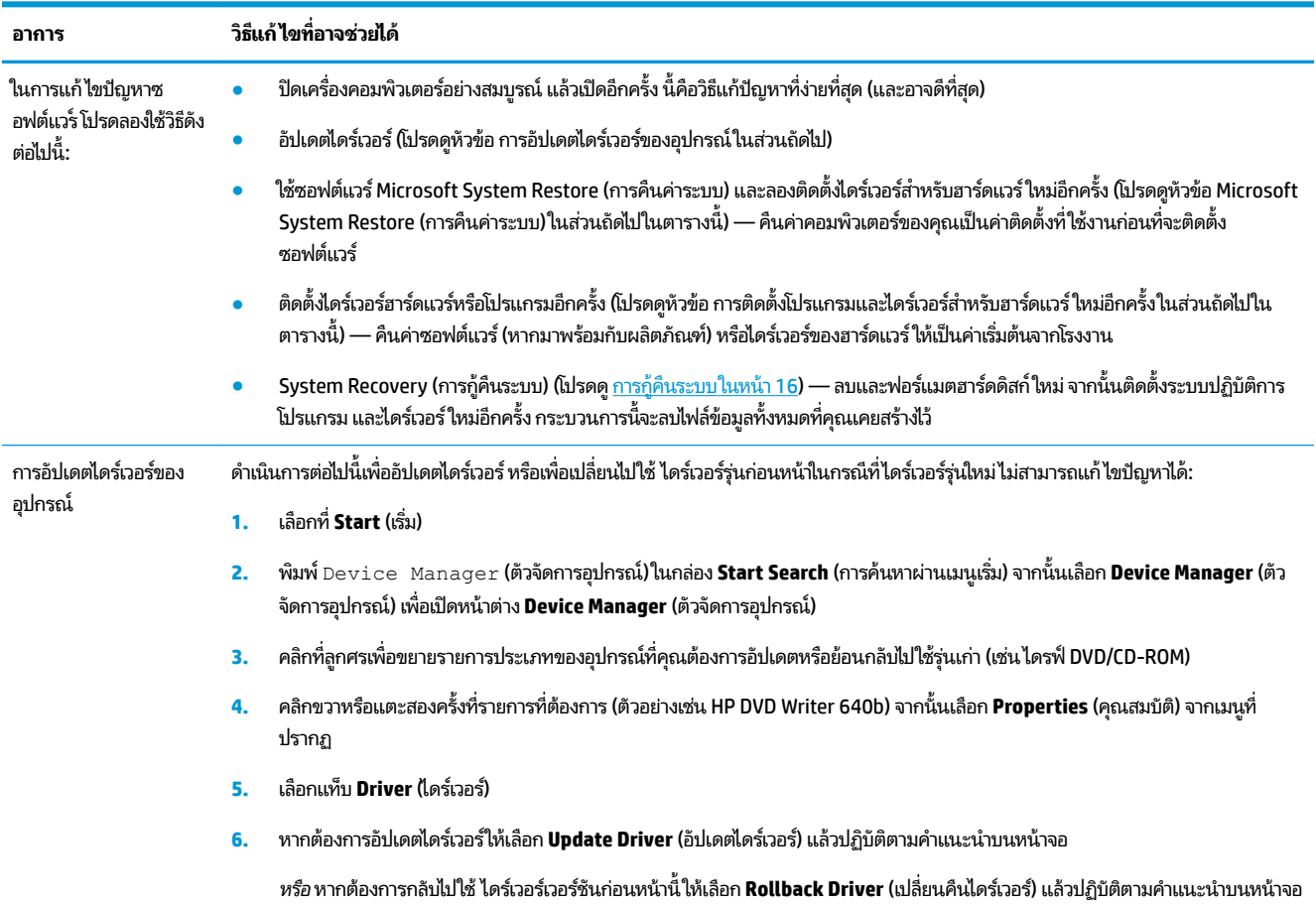

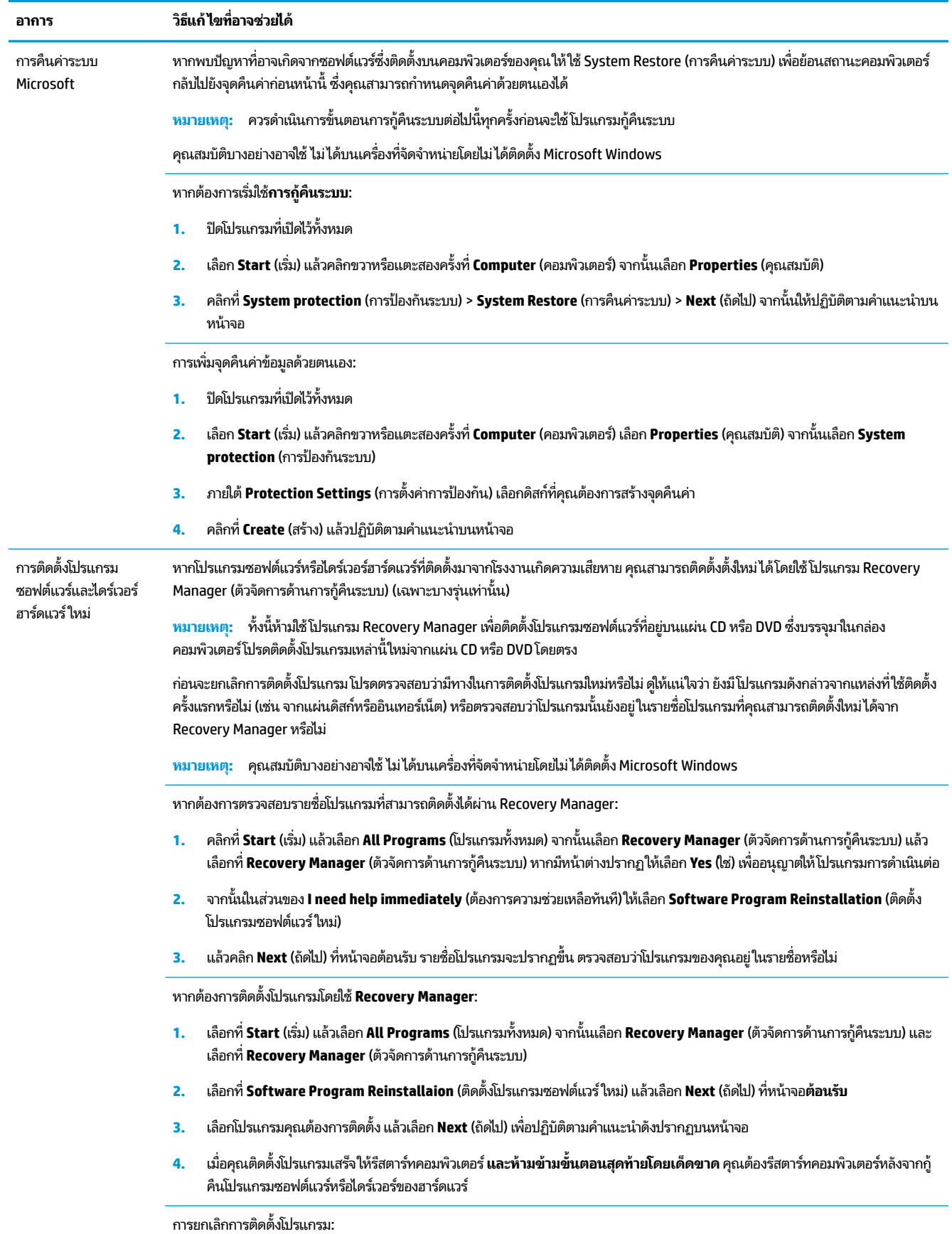

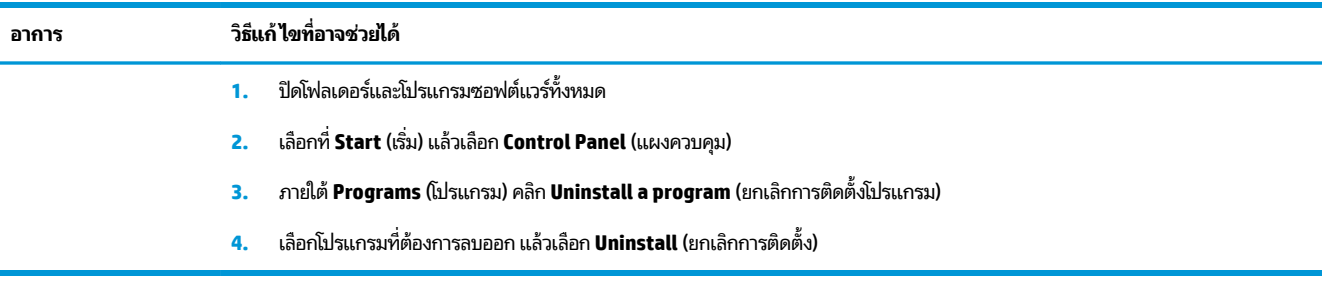

## <span id="page-21-0"></span>**6 การก ู ้ Ȁ ื นระบบ**

System Recovery (การกู้คืนระบบ) จะลบข้อมูลทั้งหมดแล้วฟอร์แมตฮาร์ดดิสก์ ใหม่ โดยจะลบไฟล์ข้อมูลทั้งหมดที่เคยสร้างไว้ ่ แล้วติดตั้งระบบปฏิบัติการ โปรแกรม และไดร์เวอร์ ใหม่ทั้งหมด อย่างไรก็ตาม คุณต้องติตดั้งซอฟต์แวร์บางตัวที่ ไม่ ได้ติดตั้งบน ่ คอมพิวเตอร์ตั้งแต่แรกเริ่มใหม่ ซึ่งรวมไปถึงซอฟต์แวร์ ในสื่อที่ ให้มาพร้อมกล่องอุปกรณ์เสริมของเครื่องคอมพิวเตอร์ และ ่ โปรแกรมซอฟต์แวร์ ใดๆ ที่คุณติดตั้งภายหลังการซื้อ

**หมายเหตุ:** ทั้งนี้โปรดใช้ System Restore (การคืนค่าระบบ) เพื่อแก้ไขปัญหา หากไม่ได้ผลจึงใช้ System Recovery (การกู้ คืนระบบ) เป็นทางแก้ไขถัดไป — โปรดดูที่ *Microsoft System Restore* (การคืนค่าระบบ) ในหัวข้อ <u>การแก้ ไขปัญหาซอฟต์แวร</u>์ [ในหนา้](#page-18-0) 13

คุณสมบัติบางอย่างอาจใช้ไม่ได้บนเครื่องที่จัดจำหน่ายโดยไม่ได้ติดตั้ง Microsoft Windows

## **เȡ ื ȩกวิธการก ี ู ้ Ȁ ื นระบบ**

คุณต้องเลือกวิธีการวิธีหนึ่งต่อไปนี้เพื่อดำเนินการกู้คืนระบบ

- Recovery Image (อิมเมจสำหรับการกู้คืนระบบ) เรียกใช้การกู้คืนระบบจากอิมเมจสำหรับการกู้คืนระบบที่เก็บไว้ใน ฮาร์ดดิสก์ของคุณ ทั้งนี้อิมเมจสำหรับการกู้คืนระบบเป็นไฟล์ที่มีสำเนาซอฟต์แวร์ต้นฉบับจากโรงงาน สำหรับวิธีการกู้คืนระบบ จากอิมเมจสำหรับการกู้คืน โปรดดู <u>การกู้คืนระบบผ่านเมนู Start (เริ่มต้น) ใน Windows 7 ในหน้า 16</u>
- **หมายเหตุ:** ทั้งนี้อิมเมจสำหรับการกู้คืนจะใช้พื้นที่บางส่วนบนฮาร์ดดิสก์ ซึ่งทำให้คุณไม่สามารถใช้พื้นที่ดังกล่าวในการจัด เก็บข้อมูลตามปกติได้
- $\bullet$  Recovery Media (สื่อการกู้คืนระบบ) เรียกใช้การกู้คืนระบบจากสื่อกู้คืนระบบที่คุณสร้างจากไฟล์บนฮาร์ดดิสก์หรือที่แยก ซื้อต่างหาก หากต้องการสร้างสื่อการกู้คืนระบบ โปรดดูที่ <u>การสร้างสื่อการกู้คืน ในหน้า 19</u>

## **ตัวเȡ ื ȩกการก ู ้ Ȁ ื นระบบ**

์ คุณควรลอง**กู้คืนระบบ**ตามลำดับต่อไปนี้**:** 

- **1.** เรียกใช้ผ่านฮาร์ดดิสก์จากเมนู Start (เริ่ม)
- **2.** เรียกใช้ผ่านฮาร์ดดิสก์ โดยกด F11 บนแป้นพิมพ์ระหว่างการเริ่มต้นระบบ
- **3.** เรียกใช้ผ่านสื่อกู้คืนระบบที่คุณสร้างขึ้น
- <mark>4.</mark> เรียกใช้จากดิสก์กู้คืนระบบที่ซื้อจาก HP Support หากต้องการซื้อดิสก์กู้คืนระบบ กรุณาไปที่ <u>[http://www.hp.com/](http://www.hp.com/support)</u> [support](http://www.hp.com/support)

### **การกู้Ȁืนระบบผานเมน ่ ูStart (เริมต่ ้น) ใน Windows 7**

ข้อควรระวัง**:** System Recovery (การกู้คืนระบบ) จะลบโปรแกรมและข้อมูลทั้งหมดที่คุณสร้างขึ้นหรือติดตั้งไว้ สำ ี่ สำคัญใดๆ ลงบนดิสก์แบบถอดได้หรือบนแฟลชไดรฟ์ USB

หากคอมพิวเตอร์ยังคงทำงานได้ และ Windows 7 ยังตอบสนองตามปกติให้ใช้ขั้นตอนต่อไปนี้เพื่อ**ถู้คืนระบบ** 

- **1.** ปิดคอมพิวเตอร์
- **2.** ถอดอุปกรณ์ที่ใช้เชื่อมต่อทั้งหมดออกจากคอมพิวเตอร์ยกเว้นจอภาพ แป้นพิมพ์และเมาส์ ่
- **3.** เปิดȀอมพวเตอร ิ ์
- ี **4.** เลือก Start (เริ่ม) เลือก All Programs (โปรแกรมทั้งหมด) Security and Protection (ความปลอดภัยและการปกป้อง) Recovery Manager (ตัวจัดการด้านการกู้คืนระบบ) แล้วเลือก Recovery Manager (ตัวจัดการด้านการกู้คืนระบบ) หาก มหนี าต้ างปรากฏ ่ ใหเล้ อกื **Yes** (ใช) ่ เพื่ออนุญาตให้โปรแกรมการดำเนินต่อ
- **5.** จากนั้นในส่วนของ **I need help immediately** (ต้องการความช่วยเหลือทันที)ให้เลือก **System Recovery** (การกู้คืน ระบบ)
- **6.** เลือก **Yes** (ใช่) จากนั้นเลือก Next (ถัดไป) คอมพิวเตอร์จะรีสตาร์ท
- หมายเหตุ: หากระบบตรวจไ*ม่*พบพาร์ทิชันการกู้คินระบบ ระบบจะแจ้งให้คุณใสสื่อการกู้คินระบบ ใส่แผ่นดิสก์หรือแฟลช ้ ไดรฟ์ USB แล้วเลือก **Yes** (ใช่) แล้วคลิก **Next** (ต่อไป) เพื่อเริ่มการทำงานของคอมพิวเตอร์ ใหม่ แล้วเรียกใช้ Recovery Manager (ตัวจัดการด้านการกู้คืนระบบ) จากแผ่นดิสก์หรือแฟลชไดรฟ์ USB สำหรับการกู้คืนระบบ หากใช้แผ่นดิสก์ให้ใส่ แผ่นดิสก์การกู้คืนระบบแผ่นต่อไปเมื่อระบบแจ้ง
- **7.** เมื ่ เมื่อคอมพิวเตอร์รีสตาร์ทเสร็จเรียบร้อย คุณจะเห็นหน้าจอต้อนรับของ Recovery Manager (ตัวจัดการด้านการกู้คืนระบบ) ือกครั้ง จากนั้นในส่วนของ **I need help immediately** (ต้องการความช่วยเหลือทันที)ให้เลือก **System Recovery** (การกู้ Ȁนระบบ ื ) หากคุณได้รับแจ้งให้สำรองไฟล์ของคุณ และคุณยังไม่ได้ดำเนินการดังกล่าว ใหเล้ อกื **Back up your ƬOHs Ƭrst (recommended)** (สำรองไฟล์ของคุณก่อน (แนะนำ)) จากนั้นเลือก **Next** (ถัดไป) หากไม่ต้องการดำเนินการดังกล่าว ให้ เลอกื **Recover without backing up your ƬOHs** (กู้คืนโดยไม่สำรองข้อมูลไฟล์ของคุณ ) จากนันเล ้ อกื **Next** (ถัดไป)
- **8.** การกู้คืนระบบจะเริ่มทำงาน หลังจากการกู้คืนระบบเสร็จสมบูรณ์ เลือก **Finish** (เสร็จสิ้น) เพื่อรีสตาร์ทคอมพิวเตอร์
- **9.** ลงทะเบียนให้เรียบร้อย แล้วรอจนกระทั่งเห็นหน้าเดสก์ทอป
- ี**10.** ปิดคอมพิวเตอร์ แล้วต่ออุปกรณ์ทั้งหมดกลับคืน จากนั้นเปิดคอมพิวเตอร์

### **การกู้Ȁืนระบบในชวงเร ่ ิมต่ ้นระบบ**

ข้**อควรระวัง: System Recovery (การกู้คืนระบบ) จะลบโปรแกรมและข้อมูลทั้งหมดที่คุณสร้างขึ้นหรือติดตั้งไว้ ส***ั* ี่ สำคัญใดๆ ลงบนดิสก์แบบถอดได้หรือบนแฟลชไดรฟ์ USB

หาก Windows 7 ไม่ตอบสนอง แต่คอมพิวเตอร์กำลังทำงานให้ปฏิบัติตามขั้นตอนเหล่านี้ใน**การกู้คืนระบบ** 

- **1.** ปิดคอมพิวเตอร์ หากจำเป็น ให้กดปุ่ม**เปิด/ปิดเครื่อง**ค้างไว้จนกว่าคอมพิวเตอร์จะดับลง
- **2.** ถอดอุปกรณ์ที่ใช้เชื่อมต่อทั้งหมดออกจากคอมพิวเตอร์ยกเว้นจอภาพ แป้นพิมพ์และเมาส์ ่
- **3.** กดปุ่ม**เปิด/ปิด**เพื ่อเปิดȀอมพวเตอร ิ ์
- **4.** ทันทีที่คุณเห็นโลโก้ของบริษัทปรากฏบนหน้าจอให้กดปุ่ม F11 ซ้ำจนกว่าข้อความ **Windows is Loading Files...** (Windows กำลังเรียกไฟล์) จะปรากภบนหน้าจอ
- **5.** จากนั้นในส่วนของ I need help immediately (ต้องการความช่วยเหลือทันที)ให้เลือก System Recovery (การกู้คืน ระบบ)
- **6.** หากคุณได้รับแจ้งให้สำรองไฟล์ของคุณ และคุณยังไม่ได้ดำเนินการดังกล่าว ใหเล้ อกื **Back up your ƬOHs Ƭrst (recommended)** (สำรองไฟล์ของคุณก่อน (แนะนำ)) จากนั้นเลือก **Next** (ถัดไป) หากไม่ต้องการดำเนินการดังกล่าว ให้ เลือก **Recover without backing up your files** (กู้คืนโดยไม่สำรองข้อมูลไฟล์ของคุณ) จากนั้นเลือก **Next** (ถัดไป)
- **7.** การกู้คืนระบบจะเริ่มทำงาน หลังจากการกู้คืนระบบเสร็จสมบูรณ์ เลือก **Finish** (เสร็จสิ้น) เพื่อรีสตาร์ทคอมพิวเตอร์
- **8.** ลงทะเบียนให้เรียบร้อย แล้วรอจนกระทั่งเห็นหน้าเดสก์ทอป
- ี**9.** ปิดคอมพิวเตอร์ แล้วต่ออุปกรณ์ทั้งหมดกลับคืน จากนั้นเปิดคอมพิวเตอร์

### **การกู้Ȁืนระบบจากสื่ȩการกู้Ȁืนระบบ**

ข้อควรระวัง**:** System Recovery (การกู้คืนระบบ) จะลบโปรแกรมและข้อมูลทั้งหมดที่คุณสร้างขึ้นหรือติดตั้งไว้ สํ ี สำคัญใดๆ ลงบนดิสก์แบบถอดได้หรือบนแฟลชไดรฟ์ USB

หากต้องการสร้างสื่อการกู้คื[นระบบ](#page-24-0) โปรดดูที่ <u>สื่อกู้คืนระบบในหน้า 19</u>

**การกู้คืนระบบ**โดยใช้สื่อการกู้คืนระบบ:

- **1.** หากคอมพิวเตอร์กำลังทำงานให้สร้าง DVD สำรองข้อมูลหรือแฟลชไดรฟ์ USB สำหรับเก็บไฟล์ข้อมูลทั้งหมดที่คุณต้องการ บันทกไว ึ ้จากนั้นนำสื่อสำรองข้อมูลออกจากถาดไดรฟ์
- <mark>2.</mark> หากใช้ DVD กู้คืนระบบให้ ใส่แผ่นกู้คืนระบบแผ่นที่ 1 ลงในช่องใส่แผ่น DVD แล้วจึงปิดถาด หากใช้แฟลชไดรฟ์ USB กู้ระบบ ให้ใส่ ไดรฟ์ในพอรต์ USB
- <mark>3.</mark> หากคอมพิวเตอร์ทำงานอยู่ให้เลือก **Start** (เริ่ม) แล้วเลือกปุ่มลูกศรที่อยู่ด้านข้าง <mark>Shut Down</mark> (ปิดเครื่อง) จากนั้นเลือก **Shut Down** (ปิดเครื่อง) หรือหากคอมพิวเตอร์ไม่ตอบสนองการทำงานให้กดปุ่ม**เปิด/ปิดเครื่อง**ค้างไว้ประมาณ 5 วินาที ิ หรือกดค้างไว้จนกว่าคอมพิวเตอร์จะดับลง
- ี**4.** ถอดอุปกรณ์ที่ใช้เชื่อมต่อทั้งหมดออกจากคอมพิวเตอร์ยกเว้นจอภาพ แป้นพิมพ์และเมาส์ ่
- **5.** กดปุ่ม**เปิด/ปิด**เพื่อเปิดคอมพิวเตอร์ หากคุณใช้แผ่น DVD กู้คืนระบบ เครื่องคอมพิวเตอร์เข้าสู่ HP Recovery Manager (ตัวจัดการด้านการกู้คืนระบบ) บนแผ่นดิสก์ โดยอัตโนมัติ จากนั้นให้ข้ามไปยังขั้นตอนที่ 7
- **6.** หากคุณเรียกใช้การกู้คืนระบบจากแฟลชไดรฟ์ USB ให้กด Esc ระหว่างที่คอมพิวเตอร์กำลังเปิดเครื่องเพื่อแสดงเมนูการบูต เครื่องใช้คีย์ลูกศรเพื่อเลือกอุปกรณ์ USB แล้วกด <mark>Enter</mark> เพื่อบูตจากอุปกรณ์นั้น
- **7.** หากมีข้อความปรากฏให้เลือกว่าต้องการเรียกใช้การกู้คินระบบจากสื่อบันทึกหรือจากฮาร์ดไดร์ฟให้เลือก media (สื่อบันทึก) ี แล้วเลือก **Next** (ถัดไป)
- **8.** จากนั้นในส่วนของ **I need help immediately** (ต้องการความช่วยเหลือทันที)ให้เลือก **Factory Reset** (การคืนค่าจาก โรงงาน)
- **9.** หากคุณได้รับแจ้งให้สำรองไฟล์ของคุณ และคุณยังไม่ได้ดำเนินการดังกล่าว ใหเล้ อกื **Back up your ƬOHs Ƭrst (recommended)** (สำรองไฟล์ของคุณก่อน (แนะนำ)) จากนั้นเลือก **Next (ถัดไป)** หากไม่ต้องการดำเนินการดังกล่าว ให้ เลือก **Recover without backing up your files** (กู้คืนโดยไม่สำรองข้อมูลไฟล์ของคุณ) จากนั้นเลือก **Next** (ถัดไป)
- **10.** หากมีข้อความแจ้งเตือนให้ ใส่ดิสก์การกู้คืนแผ่นถัดไปให้ดำเนินการตามนั้น
- <mark>11.</mark> เมื่อ Recovery Manager (ตัวจัดการด้านการกู้คืนระบบ) ทำงานเสร็จสิ้นให้
- ี<mark>12.</mark> เลือก **Finish** (เสร็จสิ้น) เพื่อรีสตาร์ทคอมพิวเตอร์

## <span id="page-24-0"></span>**สื่ȩก ู ้ Ȁ ื นระบบ**

คุณสามารถสร้างสื่อการกู้คืนระบบได้ โดยใช้แผ่น DVD หรือแฟลชไดร์ฟ USB ที่ไม่มีข้อมูล (เลือกใช้เพียงหนึ่งประเภท) การสร้างสื่อ<br>การกู้คืนระบบจากอิมเมจการกู้คืนระบบที่อยู่บนฮาร์ดดิสก์ของคุณ ในอิมเมจจะประกอบไปด้วยไฟล์โปรแกรมระบบ ่ ่ การกู้คืนระบบจากอิมเมจการกู้คืนระบบที่อยู่บนฮาร์ดดิสก์ของคุณในอิมเมจจะประกอบไปด้วยไฟล์โปรแกรมระบบปฏิบัติการและ ซอฟต์แวร์ที่ติดตั้งบนคอมพิวเตอร์ ไว้จากโรงงาน คุณสามาถสร้างชุดสื่อการกู้คืนสำหรับคอมพิวเตอร์ของคุณได้หนึ่งชุด และสื่อดัง กล่าวสามารถใช้ ได้กับคอมพิวเตอร์เครื่องนี้*เท่านั้น* เก็บสื่อกู้คืนระบบไว้ ในที่ที่ปลอดภัย

**หมายเหตุ:** คุณสมบัติบางอย่างอาจใช้ไม่ได้บนเครื่องที่จัดจำหน่ายโดยไม่ได้ติดตั้ง Microsoft Windows

### **การเȡืȩกสื่ȩการกู้Ȁืนระบบ**

- $\bullet$  ในการสร้างดิสก์การกู้คืน คอมพิวเตอร์จะต้องมีเครื่องเขียน DVD และคุณจะต้องใช้เฉพาะแผ่น DVD+R หรือ DVD-R ที่มี คณภาพสงเท่านั้น
- $\tilde{\mathbb{B}}$ ้ หมายเหตุ: คุณไม่สามารถใช้แผ่น CD หรือแผ่น DVD+RW, DVD-RW, DVD+RW DL, DVD-RW DL, DVD-RDL, DVD-R DL หรือ DVD-R DL ในการสร้างดิสก์กู้ระบบ
- หากคุณกำลังสร้างดิสก์การกู้คืน โปรดตรวจสอบให้แน่ใจว่าได้ใช้ดิสก์คุณภาพสูงสำหรับดิกส์การกู้คืนของคุณแล้ว การที เครื่องดันแผ่นดิสก์ออกหากพบข้อบกพร่องจากแผ่นถือเป็นสิ่งปกติ จะมีการแจ้งเตือนให้ ใส่ดิสก์แผ่นใหม่เพื่อลองอีกครั้ง
- ี จำนวนแผ่นดิสก์ที่ใช้กับชุดดิสก์เพื่อกู้คืนระบบอาจแตกต่างกันไปตามรุ่นของคอมพิวเตอร์ (ปกติจะใช้แผ่น DVD ประมาณ 1-3 แผน่ ) โปรแกรมการสร้างดิสก์กู้ระบบจะแจ้งจำนวนแผ่นดิสก์เปล่าที่ต้องใช้ทั้งชุด
- นอกจากนี้คุณยังสามารถใช้สร้างแฟลชไดรฟ์ USB สำหรับการกู้คืนระบบได้ด้วย โดยควรใช้แฟลชไดรฟ์ USB คุณภาพสูงที่ ไม่มีข้อมูลบรรจุอยู่ หากคุณใช่แฟลชไดรฟ์ USB โปรแกรมจะแจ้งให้คุณทราบถึงขนาดของไดรฟ์ที่ต้องการเพื่อบันทึกข้อมูล ทั้งหมด (ต่ำสุด 8 GB)

หมายเหตุ: กระบวนการสร้างสื่อกู้ระบบอาจต้องใช้เวลาเพื่อยืนยันว่าข้อมูลที่เขียนลงบนแผ่นสื่อนั้นถูกต้อง คุณสามารถออกจาก ่ กระบวนการได้ ในเวลาใดก็ตาม เมื่อคุณเรียกใช้ โปรแกรมครั้งถัดไป โปรแกรมจะเริ่มต่อจากจุดที่หยุดค้างไว้

### **การสร้างสื่ȩการกู้Ȁืน**

การสร้างดิสก์การกู้คืน:

- **1.** ปิดโปรแกรมที่เปิดไว้ทั้งหมด ่
- **2.** เลือก Start (เริ่ม) เลือก All Programs (โปรแกรมทั้งหมด) เลือก Security and Protection (ความปลอดภัยและการ ้ปกป้อง) เลือก **Recovery Manager** (ตัวจัดการด้านการกู้คืนระบบ) จากนั้นเลือก **Recovery Media Creation** (การสร้าง สื่อกู้คืนระบบ) หากมีหน้าต่างปรากฏให้เลือก **Yes (**ใช่) เพื่
- **3.** เลือก **Create recovery media using blank DVD(s)** (สร้างสื่อการกู้คืนโดยใช้แผ่น DVD) จากนั้น เลือก **Next** (ต่อไป)
- **4.** ปฏิบัติตามคำแนะนำบนหน้าจอ เขียนฉลากสำหรับดิสก์แต่ละแผ่น (เชน่ Recovery1, Recovery2)

หากต้องการสร้างแฟลชไดรฟ์ USB การกู้คืน:

- **1.** ปิดโปรแกรมที่เปิดไว้ทั้งหมด ่
- **2.** ใส่แฟลชไดรฟ์ USB ในพอร์ต USB บนคอมพิวเตอร์
- ี **3.** เลือก Start (เริ่ม) เลือก All Programs (โปรแกรมทั้งหมด) เลือก Security and Protection (ความปลอดภัยและการ ้ปกป้อง) เลือก **Recovery Manager** (ตัวจัดการด้านการกู้คืนระบบ) จากนั้นเลือก **Recovery Media Creation** (การสร้าง สื่อกู้คืนระบบ)
- **4.** จากนั้นเลือก **Create recover media with a USB flash drive** (สร้างสื่อการกู้คืนระบบด้วยแฟลชไดรฟ์ USB) แล้วเลือก **Next** (ถัดไป)
- <mark>5.</mark> เลือกแฟลชไดรฟ์ USB จากรายการสื่อ โปรแกรมจะแจ้งให้คุณทราบว่าต้องมีพื้นที่จัดเก็บเท่าใดเพื่อสร้างไดรฟ์การกู้คืน หาก แฟลชไดรฟ์ USB มีพื้นที่จัดเก็บไม่เพียงพอ (ควรมีขนาดขั้นต่ำที่ 8 GB) ไดรฟ์ดังกล่าวจะแสดงเป็นสีเทาบนหน้าจอ เลือก **ถัด ไป**
- หมายเหตุ: Recovery Media Creation (ตัวสร้างสื่อการกู้คืนระบบ) จะฟอร์แมตแฟลชไดรฟ์และลบไฟล์ทั้งหมด
- **6.** ปฏิบัติตามคำแนะนำบนหน้าจอ ตรวจสอบให้แน่ใจว่าได้ติดฉลากแฟลชไดรฟ์ USB แล้วเก็บไว้ในที่ปลอดภัย
- **หมายเหตุ:** ห้ามใช้การ์ดสื่อสำหรับการสร้างสื่อการกู้คืน ระบบอาจไม่สามารถบูตเครื่องจากการ์ดสื่อได้ และคุณอาจไม่ ี สามารถเรียกใช้การกู้คืนระบบ

## <span id="page-26-0"></span>**7 การบำรุงรักษา**

ทั้งนี้ถือเป็นสิ่งสำคัญอย่างยิ่งที่คุณควรบำรุงรักษาระบบแบบง่ายๆ เพื่อให้คอมพิวเตอร์ทำงานได้เต็มประสิทธิภาพ

## **กำหนดการและสิ่งที่ควรปฏิบัติ**

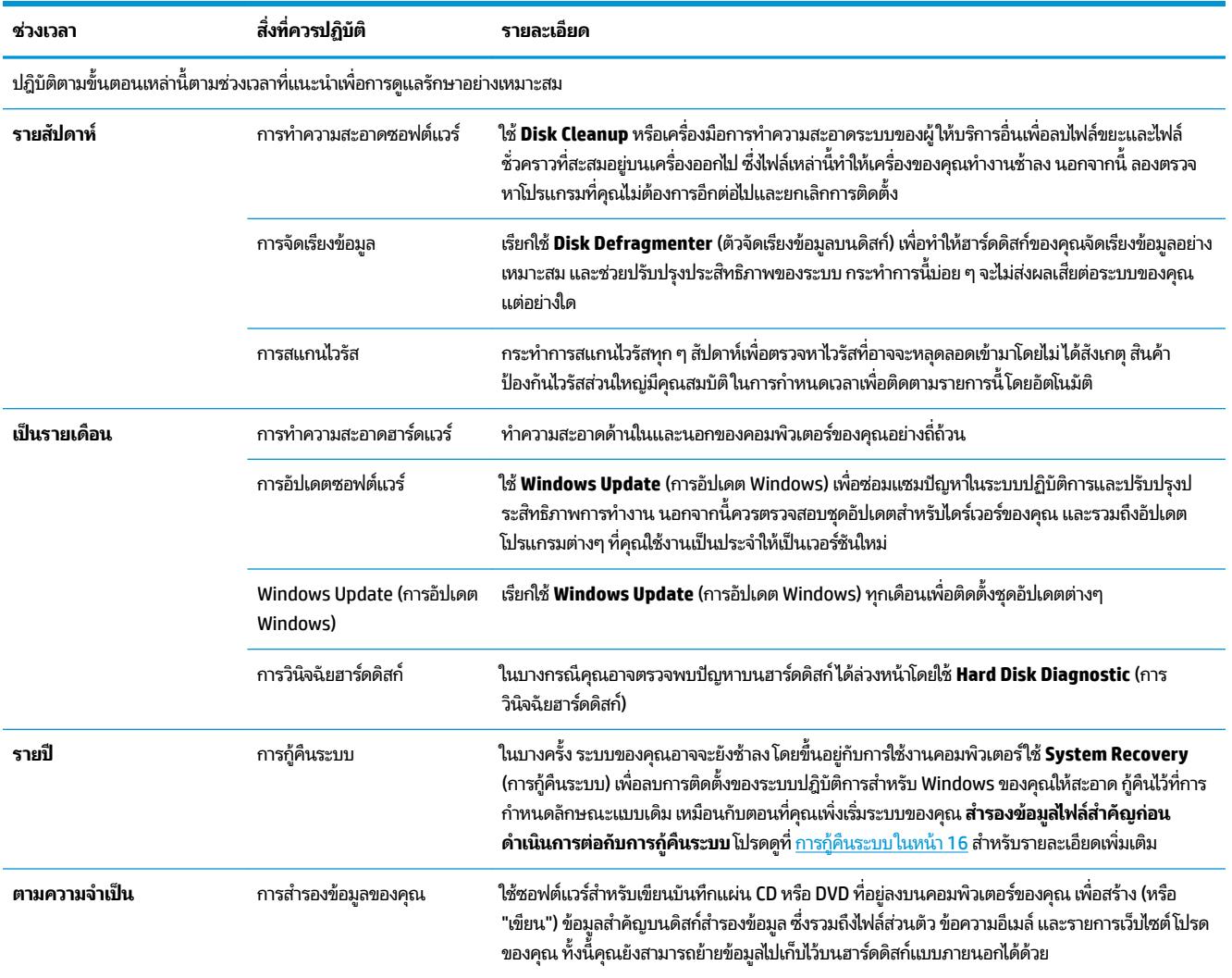

#### ปกป้องคอมพิวเตอร์ของคุณจากฝุ่น สิ่งสกปรก และความร้อน **ุ**

การปกป้องระบบคอมพิวเตอร์ของคุณไม่มีฝุ่น สิ่งสกปรก และความร้อนจะช่วยยืดอายุของคอมพิวเตอร์ ได้ ฝุ่นละออง ขนของสัตว์ เลี้ยง และอนุภาคอื่นๆ อาจสะสมและก่อให้เกิดปัญหาการสะสมความร้อนได้ ดังนั้นจึงทำให้ชิ้นส่วนต่างๆ เกิดความร้อนเกิน มาตรฐาน หรืออาจทำให้แป้นพิมพ์และเมาส์ไม่สามารถทำงานได้อย่างราบรื่นและมีประสิทธิภาพตามปกติ ตรวจสอบระบบของ เดือนละครั้งเพื่อมองหาฝุ่นละอองและเศษต่างๆ และทำความสะอาดทุกๆ สามเดือน โบ [www.hp.com/support](http://www.hp.com/support)

## <span id="page-27-0"></span>**การทำความสะอาดคอมพิวเตอร์และจอภาพ**

ปภิบัติตามขั้นตอนเหล่านี้เพื่อทำความสะอาดคอมพิวเตอร์และจอภาพ:

- **1.** ถอดปลักของȀอมพ ๊ วเตอร ิ และจอภาพ ์
- **2. ใช้ผ้าที่สะอาดและแห้งเพื่อเช็ดหน้าจอ <b>อย่าใช้น้ำเพื่อล้างทำความสะอาดหน้าจอ** หากต้องการทำความสะอาดให้ดียิ่งขึ้น ควร ใช้ผ้าสะอาดและน้ำยาทำความสะอาดหน้าจอที่ต้านไฟฟ้าสถิตย์
- **3.** ใช้ผ้าที่สะอาดและแห้งเพื่อกำจัดฝุ่นบริเวณตัวเครื่องคอมพิวเตอร์และรอบหน้าจอ

### **ทำความสะอาดช่องระบายอากาศของคอมพิวเตอร์**

ช่องระบายอากาศของคอมพิวเตอร์จะทำให้คอมพิวเตอร์เย็นลง รักษาความสะอาดของช่องระบายอากาศเหล่านี้โดยใช้เครื่องดูดฝุ่น ขนาดเล็กแบบใช้แบตเตอรี่ (เครื่องดูดฝุ่นขนาดเล็กแบบใช้แบตเตอรี่ช่วยลดความเสี่ยงของปัญหาไฟฟ้าลัดวงจรได้)

- **1.** ดดฝุ่นจากช่องระบายอากาศบนกล่องคอมพิวเตอร์
- **2.** ทำความสะอาดฝุ่นละอองใด ๆ ที่สะสมในและรอบ ๆ สายคอมพิวเตอร์ (ตัวอย่างเช่น สาย Ethernet และ USB)

## **การทำความสะอาดแป้นพิมพ์หรือเมาส์**

เมื่อทำความสะอาดปุ่มของแป้นพิมพ์ให้ตั้งค่าเครื่องดูดฝุ่นที่ใช้พลังงานจากแบตเตอรี่ ให้เบา เพื่อป้องกันการดูดฝาครอบปุ่มและ ่ ่ สปริงออก

- **1.** ดูดระหว่างปุ่มต่างๆ ของแป้นพิมพ์ และร่องต่างๆ
- **2.** ใช้ผ้าแห้งที่สะอาด และแอลกอฮอล์ไอโซพรอพิล (สำหรับเช็ด) เท์ ขอบ
- **3.** เชดต็ ัวเมาสและสาย ์ โดยใช้แผ่นเช็ดทำความสะอาด

ิ หากคุณใช้เมาส์แบบมีลูกกลิ้ง โปรดทำความสะอาดลูกกลิ้งด้านใน โดย

- ี**1.** ให้พลิกเมาส์ และหมุนแหวนที่ครอบลูกกลิ้งไว้ทวนเข็มนาฬิกาเพื่อถอดแหวนและปล่อยลูกกลิ้งออกมา
- **2.** ล้างลูกกลิ้งด้วยสบู่และน้ำอุ่น
- ี**3.** ทำความสะอาดลูกกลิ้งด้านในเมาส์ด้วยสำลีชุบแอลกอฮอล์ไอโซพรอพิล (สำหรับเช็ด)
- ี**4.** หลังจากที่ลูกกลิ้งแห้งแล้วให้ใส่ลูกกลิ้งกลับเข้าไป

#### **การทำความสะอาดหน้าจอสัมผัส (เฉพาะบางร นเท ่ าน่ ั ้ น) ุ**

 $\bigwedge$ ข้อควรระวัง: อย่าฉีดหรือราดน้ำยาบนหน้าจอโดยตรงให้ฉีดน้ำยาทำความสะอาดลงบนผ้า แล้วเช็ดบริเวณด้านข้างและพื้นผิว ของหน้าจอสัมผัส

อย่าใช้น้ำยาทำความสะอาดหรือผ้าที่อาจทำลายพื้นผิวของหน้าจอสัมผัสในการเช็ดบริเวณด้านข้างหรือพื้นผิวของหน้าจอ

**หมายเหตุ:** หากต้องการกำจัดคราวกาวหรือรอยต่างๆ บนตัวเครื่องคอมพิวเตอร์หรือรอบหน้าจอให้ใช้ผ้าที่ปราศจากเศษ ขนแล้วชุบไอโซโพรพิลแอลกอฮอล์เพื่อเช็ดทำความสะอาด

ปฏิบัติตามขั้นตอนเหล่านี้เพื่อทำความสะอาดหน้าจอสัมผัส:

- **1.** ปิดคอมพิวเตอร์ แตะที่ **Start** (เริ่ม) จากนั้นแตะ **Shut Down** (ปิดเครื่อง)
- **2.** ถอดสายไฟออกจากเต้ารับไฟฟ้า
- **3.** ฉีดน้ำยาเช็ดกระจกที่เจือจางเพียงเล็กน้อยลงบนผ้าที่นุ่มเพื่อทำความสะอาดหน้าจอสัมผัส
- ี**4.** เช็ดพื้นผิวและบริเวณด้านซ้ายและด้านขวาของหน้าจอสัมผัสเพื่อกำจัดสิ่งสกปรก รอยนิ้วมือ และเศษผงต่างๆ ที่อาจเป็น อุปสรรคต่อการตรวจจับการสัมผัสบนหน้าจอได้

## <span id="page-29-0"></span>**8 การ ใช้HP PC Hardware Diagnostics (UEFI)**

HP PC Hardware Diagnostics Ȁอื 8nified Extensible Firmware Interface (UEFI) ที่ช่วยให้คุณสามารถทำการทดสอบเพื่อ การวินิจฉัยปัญหาเพื่อระบุว่าฮาร์ดแวร์คอมพิวเตอร์ทำงานตามปกติหรือไม่ เครื่องมือนี้จะทำงานนอกระบบปฏิบัติการเพื่อแยก ฮาร์ดแวร์ที่ล้มเหลวจากปัญหาที่อาจเกิดจากระบบปฏิบัติการหรือส่วนประกอบของซอฟต์แวร์อื่น

เมื่อ HP PC Hardware Diagnostics (UEFI) ตรวจพบความล้มเหลวที่จำเป็นต้องเปลี่ยนฮาร์ดแวร์ จะมีการสร้างรหัส ID ความล้ม เหลว 24 หลักขึ้น จะสามารถใช้รหัส ID นี้เพื่อสนับสนุนการช่วยเหลือในการระบุวิธีการแก้ ไขปัญหานี้

**หมายเหตุ:** หากต้องการเริ่มต้นการวินิจฉัยบนคอมพิวเตอร์ที่แปลงสภาพได้ คอมพิวเตอร์ของคุณจะต้องอยู่ในโหมดโน้ตบุ๊ก และ คุณจะต้องใช้คีย์บอร์ดที่เชื่อมต่อไว้ ่

หากต้องการเริ่มต้น HP PC Hardware Diagnostics (UEFI) ให้ปฏิบัติตามขั้นตอนเหล่านี้:

- **1.** เปิดใช้งานหรือรีสตาร์ทคอมพิวเตอร์ และกด Esc อย่างรวดเร็ว
- **2.** กด F2

BIOS จะค้นหาตำแหน่งสำหรับเครื่องมือการวินิจฉัยสามตำแหน่งตามลำดับต่อไปนี้ :

- **a.** ไดรฟ์ USB ที่มีการเชื่อมต่อแล้ว
- หมายเหตุ: หากต้องการดาวน์โหลดเครื่องมือ HP PC Hardware Diagnostics (UEFI) ลงในไดรฟ์ USB ให้ดูที่ <u>การ</u> ดาวน์โหลด HP PC Hardware Diagnostics (UEFI) ลงในอปกรณ ุ ์USB ในหนา้ 24
- **b.** ฮาร์ดไดรฟ์
- **c.** BIOS
- <mark>3.</mark> เมื่อเปิดใช้เครื่องมือการวินิจฉัยให้เลือกชนิดการทดสอบเพื่อการวินิจฉัยที่คุณต้องการเรียกใช้งาน แ แนะนำบนหน้าจอ

**หมายเหตุ:** หากคุณต้องการหยุดการทดสอบเพื่อการวินิจฉัยให้กด Esc

#### **การดาวน ์โหȡด HP PC Hardware Diagnostics (UEFI) ȡงในȩ ปกรณ์ ุ USB**

 $\tilde{\mathbb{B}}$  **หมายเหตุ:** คำแนะนำการดาวน์โหลด HP PC Hardware Diagnostics (UEFI) จะมีให้บริการในภาษาอังกฤษเท่านั้น และคุณ จะต้องใช้คอมพิวเตอร์ระบบ Windows เพื่อดาวน์โหลด และสร้างสภาพแวดล้อมที่สนับสนุน HP UEFI เนื่องจากจะมีการใช้ ไฟล์ .exe เท่านั้น

มีสองตัวเลือกสำหรับการดาวน์โหลด HP PC Hardware Diagnostics ลงในอุปกรณ์ USB

#### **ดาวน์โหȡด UEFI เวȩรช์ นȡั าส่ ดุ**

- **1.** ให้ไปที่ <u><http://www.hp.com/go/techcenter/pcdiags></u> จะมีการแสดงหน้าหลักของ HP PC Diagnostics ขึ้น
- **2.** ในสวนของ ่ HP PC Hardware Diagnostics ใหเล้ อกล ื งȀิ ์**ดาวน์โหȡด** และจากนันเล ้ อกื **เรยกใช ี งาน ้**

### **ดาวน์โหȡด UEFI เวȩรช์ นใดๆ ั สำหรับผลิตภัณฑ์เฉพาะ**

- **1.** ไปที ่<http://www.hp.com/support>
- **2.** เลอกื **รบซȩฟต ั แวร ์ แȡะไดรเวȩร ์ ์**
- **3.** ป้อนชื่อหรือหมายเลขผลิตภัณฑ์

– หรอื –

เลือก **ค้นหา** เพื่อให้ HP ตรวจหาผลิตภัณฑ์ของคุณโดยอัตโนมัติ

- ี **4.** เลือกคอมพิวเตอร์ของคุณ และจากนั้น เลือกระบบปฏิบัติการของคุณ
- <mark>5. ในส่วน **การวินิจฉัย** ให้ปฏิบัติตามคำแนะนำบนหน้าจอเพื่อเลือกและดาวน์โหลด UEFI เวอร์ชันที่คุณต้องการ</mark>

## <span id="page-31-0"></span>**9 ข้อกำหนดเฉพาะ**

## **คำแนะนำในการใช้งาน**

**หมายเหตุ:** เมื่อต้องการระบุระดับกระแสไฟฟ้าที่แน่ชัดของคอมพิวเตอร์ให้ดูที่ป้ายฉลากแสดงระดับของคอมพิวเตอร์ที่อยู่ด้าน นอกของคอมพิวเตอร์

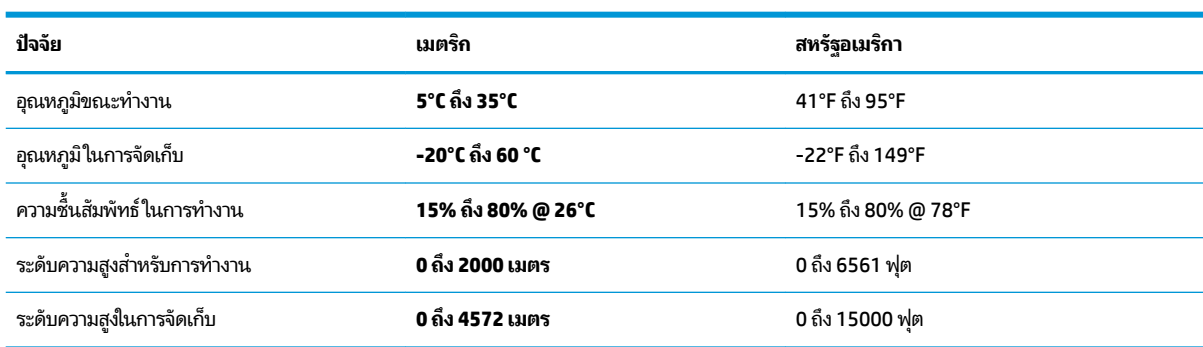

### <span id="page-32-0"></span>**10 การȀายประจ ไฟฟ้ าสถ ิ ต**  $\overline{\mathbf{a}}$

การคายประจุไฟฟ้าสถิตเป็นการปล่อยประจุไฟฟ้าสถิตเมื่อวัตถุสองชิ้นสัมผัสกัน เช่น ไฟฟ้าช็อตที่คุณรู้สึกได้เมื่อคุณเดินบนพรมและ แตะลูกบิดประตูที่เป็นโลหะ ่

การคายประจุไฟฟ้าสถิตจากนิ้วมือหรือตัวนำไฟฟ้าสถิตอื่นๆ อาจทำให้ชิ้นส่วนอิเล็กทรอนิกส์ได้รับความเสียหาย

เพื่อป้องกันความเสียหายต่อคอมพิวเตอร์ ความเสียหายต่อไดรฟ์ หรือข้อมูลสูญหายให้ปฏิบัติตามข้อควรระวังต่อไปนี้:

- หากคำแนะนำในการถอดหรือติดตั้งแจ้งให้คุณถอดปลั๊กคอมพิวเตอร์ให้ตรวจสอบก่อนว่ามีการต่อสายดินอย่างถูกต้อง
- เก็บชิ้นส่วนไว้ในหีบห่อบรรจุที่ปลอดภัยจากไฟฟ้าสถิตจนกว่าคุณจะพร้อมสำหรับการติดตั้ง
- หลีกเลี่ยงการสัมผัสพิน บัดกรี และวงจร จับชิ้นส่วนอิเล็กทรอนิกส์ ให้น้อยที่สุดเท่าที่จะเป็นไปได้
- ใช้เครื่องมือที่ไม่ใช่แม่เหล็ก ่
- ก่อนที่จะเคลื่อนย้ายชิ้นส่วนให้คายประจุไฟฟ้าสถิตด้วยการแตะที่พื้นผิวโลหะที่ไม่ได้ทาสึ ่
- หากคุณถอดชื้นส่วนออกให้วางไว้ในที่เก็บที่ปลอดภัยจากไฟฟ้าสถิต ่

## <span id="page-33-0"></span>**11 การเขาถ ้ ึ ง**

HPได้ออกแบบ ผลิต ตลอดจนทำตลาดผลิตภัณฑ์และบริการซึ่งทุกคนรวมทั้งผู้พิการสามารถใช้ ได้ ไม่ว่าจะเป็นแบบแยกเดี่ยวหรือ อุปกรณ์อำนวยความสะดวกที่มีความเหมาะสม

### **รองรับเทคโนโลยีอำนวยความสะดวก**

ผลิตภัณฑ์ของ HP สนับสนุนเทคโนโลยีสิ่งอำนวยความสะดวกบนระบบปฏิบัติการที่มีความหลากหลาย และคุณสามารถกำหนดค่า ให้ ใช้งานร่วมกับเทคโนโลยีสิ่งอำนวยความสะดวกเพิ่มเติมได้ ใช้คุณสมบัติการค้นหาซึ่งอยู่บนอุปกรณ์ของคุณเพื่อค้นหาข้อมูลเพิ่ม เติมเกี่ยวกับคุณสมบัติของสิ่งอำนวยความสะดวก

 $\ddot{\Xi}$  ทมายเหตุ: สำหรับข้อมูลเพิ่มเติมเกี่ยวกับผลิตภัณฑ์เฉพาะที่มีเทคโนโลยีสิ่งอำนวยความสะดวก โปรดติดต่อฝ่ายบริการลูกค้า สำหรับสินค้านั้นๆ

## **การติดต่ȩฝ่ายบรการȡ ิ ู กȀ ้ า**

เราได้ทำการปรับแต่งระบบการเข้าถึงผลิตภัณฑ์และบริการอย่างสม่ำเสมอ และยินดีรับข้อเสนอแนะจากผู้ใช้ หากคุณมีปัญหากับผ ลิตภัณฑ์หรือต้องการแจ้งเกี่ยวกับคุณสมบัติความสะดวกในการใช้งานที่ได้ให้ความช่วยเหลือคุณ โปรดติดต่อบริษัทที่ +1 (888) ่ ่ 259-5707 จันทร์ถึงศุกร์ เวลา 6:00 น. ถึง 21:00 น. ตามเวลาแถบภูเขาของอเมริกาเหนือ หากคุณหูหนวกหรือมีความพิการทาง หและใช้ TRS VRS/WebCapTel โปรดติดต่อเราหากคุณต้องการบริการสนับสนุนด้านเทคนิค หรือมีคำถามเกี่ยวกับความสะดวกใน ึการใช้งาน โดยโทร +1 (877) 656-7058 จันทร์ถึงศุกร์ เวลา 6:00 น. ถึง 21:00 น. ตามเวลาแถบภูเขาของอเมริกาเหนือ

 $\mathbb{F}$  ทมายเหตุ: บริการสนับสนุนจะเป็นภาษาอังกฤษเท่านั้น

## <span id="page-34-0"></span>**ด ั ชน ี**

### **H**

HP PC Hardware Diagnostics (UEFI) การใช้ [24](#page-29-0)

#### $\overline{\mathsf{n}}$

การคายประจุไฟฟ้าสถิต [27](#page-32-0) การปิดȀอมพวเตอร ิ ์ [5](#page-10-0) การเข้าถึง [28](#page-33-0)

Φ คำแนะนำในการใช้งาน [26](#page-31-0)

### บ

บริการช่วยเหลือและวิธีใช้ [1](#page-6-0)

#### ป

ปิดเครื่อง [5](#page-10-0) แป้น fn [6](#page-11-0) แป้นการดำเนินการ [6](#page-11-0) แป้นลัด [6](#page-11-0)

### υ

ระบบไมตอบสนอง ่ [5](#page-10-0)

#### $\overline{\mathbf{c}}$

อินเตอร์เน็ท, การเชื่อมต่อ [4](#page-9-0)